# Translation Tools for Coordinators (BC-DOC-TTL)

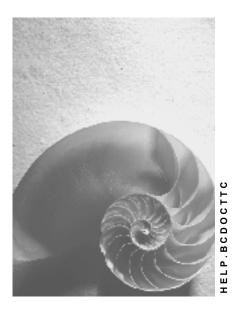

Release 4.6C

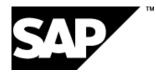

## Copyright

© Copyright 2001 SAP AG. All rights reserved.

No part of this publication may be reproduced or transmitted in any form or for any purpose without the express permission of SAP AG. The information contained herein may be changed without prior notice.

Some software products marketed by SAP AG and its distributors contain proprietary software components of other software vendors.

Microsoft<sup>®</sup>, WINDOWS<sup>®</sup>, NT<sup>®</sup>, EXCEL<sup>®</sup>, Word<sup>®</sup>, PowerPoint<sup>®</sup> and SQL Server<sup>®</sup> are registered trademarks of Microsoft Corporation.

 $\mathsf{IBM}^{\$}$ ,  $\mathsf{DB2}^{\$}$ ,  $\mathsf{OS/2}^{\$}$ ,  $\mathsf{DB2/6000}^{\$}$ ,  $\mathsf{Parallel Sysplex}^{\$}$ ,  $\mathsf{MVS/ESA}^{\$}$ ,  $\mathsf{RS/6000}^{\$}$ ,  $\mathsf{AIX}^{\$}$ ,  $\mathsf{S/390}^{\$}$ ,  $\mathsf{AS/400}^{\$}$ ,  $\mathsf{OS/390}^{\$}$ , and  $\mathsf{OS/400}^{\$}$  are registered trademarks of IBM Corporation.

ORACLE<sup>®</sup> is a registered trademark of ORACLE Corporation.

INFORMIX<sup>®</sup>-OnLine for SAP and Informix<sup>®</sup> Dynamic Server<sup>TM</sup> are registered trademarks of Informix Software Incorporated.

UNIX<sup>®</sup>, X/Open<sup>®</sup>, OSF/1<sup>®</sup>, and Motif<sup>®</sup> are registered trademarks of the Open Group.

HTML, DHTML, XML, XHTML are trademarks or registered trademarks of  $\rm W3C^{\circledast},$  World Wide Web Consortium,

Massachusetts Institute of Technology.

JAVA<sup>®</sup> is a registered trademark of Sun Microsystems, Inc.

JAVASCRIPT<sup>®</sup> is a registered trademark of Sun Microsystems, Inc., used under license for technology invented and implemented by Netscape.

SAP, SAP Logo, R/2, RIVA, R/3, ABAP, SAP ArchiveLink, SAP Business Workflow, WebFlow, SAP EarlyWatch, BAPI, SAPPHIRE, Management Cockpit, mySAP.com Logo and mySAP.com are trademarks or registered trademarks of SAP AG in Germany and in several other countries all over the world. All other products mentioned are trademarks or registered trademarks of their respective companies.

## Icons

| lcon         | Meaning        |
|--------------|----------------|
| Δ            | Caution        |
|              | Example        |
| ⇒            | Note           |
| <b></b>      | Recommendation |
| <b>(III)</b> | Syntax         |
| $\mathbf{P}$ | Tip            |

## Contents

| Translation Tools for Coordinators (BC-DOC-TTL)   | 7  |
|---------------------------------------------------|----|
| Maintaining the Translation Environment           | 8  |
| System Resource Setup                             | 10 |
| Administrative Measures                           | 11 |
| Target Language Setup                             | 12 |
| Setting Up the Target Language                    | 13 |
| Secondary Language Status                         | 14 |
| Maintaining the Secondary Language                | 15 |
| Translation Client Setup                          | 16 |
| Adding the Translation Client                     | 17 |
| Translation Graphs                                | 18 |
| Maintaining the Translation Graphs                | 19 |
| Exception Development Classes                     |    |
| Defining Exception Development Classes            | 21 |
| Object Group Definition                           | 22 |
| Object Groups for Translation                     | 23 |
| Defining the Object Groups                        | 27 |
| Translator Setup                                  | 28 |
| Creating Translators                              | 29 |
| Deleting Translators                              | 30 |
| Creating Translator Profiles                      | 31 |
| Checking a Translator's Development Classes       |    |
| Development Class Assignment                      | 33 |
| Assigning and Locking Development Classes         | 34 |
| Calling Up DC's Assigned to One Translator        | 35 |
| Calling Up One DC or Making a Generic Selection   | 36 |
| Deleting a Translator's DC Assignment             | 37 |
| Checking Development Class Assignment             | 38 |
| Checking Multiple DC Assignments                  | 39 |
| Calling Up DCs of Original System                 | 40 |
| Exporting and Importing DC Lists Locally          | 41 |
| Filtering Development Classes                     | 42 |
| List Display                                      |    |
| Displaying an Application Hierarchy Node Overview |    |
| Displaying an Overview of a Translation Language  |    |
| Evaluation Display                                |    |
| Displaying the Evaluations                        |    |
| Distribution                                      |    |
| Setting Object Types for Automatic Distribution   |    |
| From Objects to Worklists: An Overview            |    |
| Translation Planner Overview                      | 52 |
| Scheduling an Initial Run                         | 53 |

| Translation Planner Settings                                                             |     |
|------------------------------------------------------------------------------------------|-----|
| Defining the Transports                                                                  | 55  |
| Changing Priorities and Default Servers                                                  | 56  |
| Object Lists                                                                             | 57  |
| Displaying the Details of Object Lists                                                   | 58  |
| Creating Object Lists                                                                    |     |
| Deleting Object Lists                                                                    |     |
| Summarizing Object Lists                                                                 |     |
| Selecting Objects to Create New Object List                                              |     |
| Evaluation Run                                                                           |     |
| Displaying the Details of an Evaluation Run                                              |     |
| Creating an Evaluation Run                                                               |     |
| Last Run                                                                                 |     |
| Checks                                                                                   |     |
| Automatic Distribution                                                                   |     |
| Scheduling an Automatic Distribution Run                                                 |     |
|                                                                                          |     |
| Displaying the Translation Quota                                                         |     |
| Displaying Statistics for Automatic Distribution                                         |     |
| Pattern Translation.                                                                     |     |
| Editing a PATTERN Worklist                                                               |     |
| Resetting Pattern Translation                                                            |     |
| Worklist Functions for Coordinators                                                      |     |
| Worklist Management                                                                      |     |
| Calling Up a Worklist in Worklist Management                                             | 87  |
| Creating and Deleting in Worklist Management                                             |     |
| Proposal Pool Functions for Coordinators                                                 |     |
| Flagging Texts for Automatic Distribution                                                |     |
| Locking Proposals                                                                        |     |
| Distributing Texts from the Proposal Pool                                                |     |
| Transferring Texts from the Proposal Pool                                                |     |
| Proposal Pool Administration for Coordinators                                            |     |
| Proposal Pool Administration: Technical Worklists                                        |     |
| Scheduling an AUTO Worklist                                                              |     |
| Scheduling an AUTN Worklist                                                              |     |
| Editing an AUTN Worklist                                                                 |     |
| Transferring Texts from a Proposal Pool Worklist                                         |     |
| Proposal Pool Administration: Statistics<br>Displaying Proposal Pool Statistics: History |     |
| Displaying Proposal Pool Statistics: Users                                               |     |
| Displaying Proposal Pool Statistics: My Statistics                                       |     |
| Displaying Proposal Pool Statistics: All Languages                                       |     |
| Proposal Pool Administration: Distribution                                               |     |
| Defining Distribution Parameters                                                         |     |
| Displaying an Overview of Distribution Parameters                                        | 123 |
| Displaying Statistics for Distribution                                                   |     |
| Proposal Pool Administration: Transfer                                                   |     |
| Exporting the Proposal Pool                                                              | 128 |

| Importing the Proposal Pool                       | 130 |
|---------------------------------------------------|-----|
| Copying the Proposal Pool                         | 135 |
| Transfer Logs                                     |     |
| Proposal Pool Administration: Organization        | 141 |
| Deleting Unused Entries in the Proposal Pool      |     |
| Refreshing the Where-Used List                    |     |
| Cleaning Up Inconsistencies in the Proposal Pool  |     |
| Deleting Unused Texts in the Proposal Pool        |     |
| Proposal Pool Administration: Users               | 150 |
| Calculating Users and Status in the Proposal Pool | 151 |
| Changing User Names in the Proposal Pool          | 152 |
| Changing the Status of Users in the Proposal Pool | 154 |
| Proposal Pool Administration: Construction        | 156 |
| Constructing a Triangle Proposal Pool             | 157 |
| Constructing a Reverse Proposal Pool              | 159 |
| Accounting Functions for Coordinators             | 161 |
| Selecting the Accounting Data                     | 162 |
| Transport Recording                               | 166 |
| Transport Recording Options                       | 167 |
| Setting Transport Recording Options               | 168 |
| Displaying Transport Recording Options            | 170 |
| Processing the Transport Requests                 | 171 |
| Information Center                                |     |
| Using the Information Center                      | 173 |

Translation Tools for Coordinators (BC-DOC-TTL)

## **Translation Tools for Coordinators (BC-DOC-TTL)**

Maintaining the Translation Environment [Page 8]

From Objects to Worklists: An Overview [Page 51]

Translation Planner Overview [Page 52]

Automatic Distribution [Page 71]

Pattern Translation [Page 78]

Worklist Functions for Coordinators [Page 85]

Proposal Pool Functions for Coordinators [Page 89]

Proposal Pool Administration for Coordinators [Page 97]

Accounting Functions for Coordinators [Page 161]

#### Maintaining the Translation Environment

## **Maintaining the Translation Environment**

### Purpose

In order to translate in the R/3 System, you will need to maintain the translation environment. You set up the translation environment in transactions SLWA and SLWB.

### **Implementation Considerations**

Before you start maintaining the translation environment, you should:

- provide or extend system resources please see System Resource Setup [Page 10]
- perform administrative measures and preparation please see <u>Administrative Measures</u> [Page 11]

The translation environment must be defined before the start of productive translation.

### Integration

After you have completed the above preparation, you start maintaining the translation environment in transaction SLWA.

Transaction SLWA is used to maintain the control tables for translation and to set up the translation environment.

Authorization for some of the functions used in SLWA depend on:

- the profile S\_ADMI\_FCD with value TRNR, which is only assigned to administrators this is assigned in the user master record
- the authorizations assigned to users in the translator profile in transaction SLWA itself.

After you have finished maintaining the translation environment in transaction SLWA, you will need to run an initial scan of the R/3 System, create language-dependent object lists of objects whose texts need to be translated in the R/3 System, and evaluate these objects in order to create language-dependent worklists of objects for translation. For this purpose, you use the Translation Planner in transaction SLWB.

### **Features**

In transaction SLWA, you set up the translation environment in the sequence defined below:

- set up the target (translation language) please see <u>Target Language Setup [Page 12]</u>
- set up a translation client please see Translation Client Setup [Page 16]
- maintain the attributes for the secondary language status please see <u>Secondary Language</u> <u>Status [Page 14]</u>
- maintain translation graphs please see <u>Translation Graphs [Page 18]</u>
- define the object groups for translation please see Object Group Definition [Page 22]
- create and delete translators, and assign profiles to translators please <u>Translator Setup</u> [Page 28]
- assign and lock development classes please see <u>Development Class Assignment [Page 33]</u>

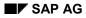

#### Maintaining the Translation Environment

- display the evaluation runs and the number of objects evaluated for translation please see Evaluation Display [Page 47]
- define the object types for automatic distribution please see Distribution [Page 49].

In transaction SLWB, you prepare objects for translation by performing the steps listed below:

- schedule an initial run please see <u>Scheduling an Initial Run [Page 53]</u>
- make the settings in the Translation Planner please see <u>Translation Planner Settings [Page 54]</u>
- define the source systems for transport scans
- define the language priorities and default hosts
- create language-independent object lists please see Object Lists [Page 57]
- run the evaluation to create language-dependent worklists and statistics please see <u>Evaluation Run [Page 65]</u>

For an overview of how the Translation Planner functions, please see also: <u>From Objects to</u> <u>Worklists: An Overview [Page 51]</u>

### **Constraints**

Please remember that the respective codepage must be set for the languages involved in the translation process. These languages must be entered in the system profile of this server.

#### System Resource Setup

## System Resource Setup

### Purpose

In order to execute evaluation runs, various minimum requirements must be met. These are listed under **Prerequisites**.

### **Prerequisites**

In the SAP translation system, all the source language text objects must be imported and made accessible for translation. This results in system requirements greater than or equal to those in the customer system.

In a customer translation system, normally only the new developments and customer developments or modifications should be translated.

The specifications of database space, main memory, etc. are empirical values that can vary depending on the system size and load.

### **Process Flow**

These requirements must be met before the start of productive translation.

#### **Administrative Measures**

## Administrative Measures

### Purpose

In order to set up the translation environment, certain administrative measures must be carried out. These are listed under **Prerequisites**.

### **Prerequisites**

- The respective codepage must be set for the target languages involved in the translation process.
- The parameter **zsca/installed languages** must be maintained in your respective R/3 System profile in transaction RZ10.
- If languages that are not compatible on the same codepage have to be processed, the system should be maintained as an MNLS system for translation purposes. Please refer to OSS Notes regarding this procedure.

A better method would be to set up different systems on one compatible codepage.

Changes to the system profile only become effective after a system start.

• Source language and target language have to run on the same codepage.

### **Process Flow**

These requirements must be met before the start of productive translation.

### **Target Language Setup**

## Target Language Setup

### Use

Before the start of productive translation, you need to set up the target language. This is the language into which you will translate. You can only set up languages that have been defined in the translation system.

### **Activities**

This action is performed by language administrators. The language administrator performs this action only once for each language.

#### See also:

Setting Up the Target Language [Page 13]

#### Setting Up the Target Language

## **Setting Up the Target Language**

### **Prerequisites**

The target language into which you will translate has been defined as a language in the translation system.

### **Procedure**

To set up your target language, proceed as follows:

- 1. Call up the initial screen for transaction SLWA.
- 2. Under the tab title Target language, select the desired target language. You can use the F4 help key.
- 3. Now choose *Create language* in the menu bar. The system displays a dialog box *Create Translation Language*?
- 4. Press Yes in this dialog box.

### Result

The system creates your language as a target or translation language.

#### Secondary Language Status

## Secondary Language Status

### Use

Before the start of productive translation, you need to maintain the statuses for the objects of the secondary language, in other words, the statuses for the objects of the language into which you translate.

### Integration

These settings are used in the worklists and evaluated by the translation scheduler in transaction SLWB during the evaluation run. They are also recorded in transaction SE63.

### **Prerequisites**

Your target language has been set up in the system.

The statuses can be defined as:

- Translated
- Hidden

You should only set those statuses for which language information is available in the system to *Translate*.

### **Features**

The settings made in this function allow worklists to be generated for the respective objects in transaction SE63. If the relevant statuses are not set to *Translate*, it will not be possible to call a worklist for the respective objects in SE63.

For example, if status 1 is set, the translator will be able to call a worklist of those objects in which the source language has been evaluated and the secondary language has been evaluated.

The statuses have the following meanings and relate to objects, not individual text lines:

- **Status 1**: Source text is "correctly" translated, and the objects have been evaluated in the runs.
- Status 2: Source text is "correctly" translated, but no evaluation has yet taken place.
- **Status 3**: Source text is not "correctly" translated, for example, contains modified texts that have not yet been translated, but the target language needs to translate.
- Status 4: Source text is not in the same system. The status of the source text is unknown.

### **Activities**

This action is performed by language coordinators. The language coordinator performs this action only once, before the start of productive translation.

#### See also:

Maintaining the Secondary Language [Page 15]

#### Maintaining the Secondary Language

## Maintaining the Secondary Language

### **Prerequisites**

The target language into which you will translate has been set up in the translation system.

### **Procedure**

To maintain the secondary language status, proceed as follows:

- 1. Call up the initial screen for transaction SLWA.
- 2. Select your target language under the tab title *Target language*.
- 3. Choose the tab title *Attributes*. The system displays a table containing the secondary language status.
- **4.** Select the object statuses that you want to translate. The recommended statuses are 1 and 2.

If you translate in the same system as the source language, you need only select statuses 1 and 2.

If you translate in a different system than the source language, you should select statuses 1, 2 and 4.

5. Choose *Translate* in the menu bar. If you want to hide a status, in other words, not translate objects with this status, select the status and choose *Hide* in the menu bar.

### Result

The system changes the text under Status accordingly.

### **Translation Client Setup**

## **Translation Client Setup**

### Use

Before the start of productive translation, you need to create the translation clients in the translation system.

You can only create a client. You cannot delete a client once it has been set up.

### **Prerequisites**

The target language has been set up in the translation system.

### **Features**

Once you have created a translation client, you can translate within this client. You can define more than one translation client.

## Activities

This action is performed by language coordinators. The language coordinator performs this action only once, before the start of productive translation.

### See also:

Adding the Translation Client [Page 17]

#### Adding the Translation Client

## Adding the Translation Client

### **Prerequisites**

The target language into which you will translate has been set up in the translation system.

### Procedure

To add the translation client, proceed as follows:

- 1. Call up the initial screen for transaction **SLWA**.
- 2. Select your target language under the tab title *Target language*.
- 3. Choose the tab title Attributes. The system displays a table containing the translation clients.
- 4. Choose *Add client* in the menu bar. The system displays the *Translation Clients* screen.
- 5. Enter the translation client in the field *Client* and *Save* your entry.

### Result

The system displays the translation client you have added in the table Translation clients.

### **Translation Graphs**

## **Translation Graphs**

### Use

The purpose of the translation graphs is to allow translation of multilingual development in a translation system.

The graphs are language-based, not development class-based (except for the <u>Exception</u> <u>Development Classes [Page 20]</u>).

Before the start of productive translation, you need to define the translation graphs for your translation language.

### Integration

The worklists that are generated in the translation system are based on the entries made in this function.

## **Prerequisites**

Languages that are entered as source languages in this function must be set up as a translation language in the translation system.

### **Features**

Using this function, you can define the source and target languages for all original languages in which development has taken place.

This means that you can translate any original language by defining the correct source language, and that you will be able to translate all objects with an original language that is not your source language (for example  $DE \rightarrow EN \rightarrow JA$ . or  $PT \rightarrow EN \rightarrow JA$ ).

You can display the graph that you have defined in the form of a hierarchy tree structure.

In this structure:

- *Red* means that the language you have entered is inactive. In this system, translation does not take place into this language, so that you cannot translate into this language in the system.
- *Green* means that translation takes place into this language in this system. The source language is accepted as such.
- Yellow means that the language is translated, but the source language is not translated in this system.

A language transport is required from the respective system.

### Activities

This action is performed by language coordinators. The language coordinator performs this action only once, before the start of productive translation.

The system ADMINISTRATOR must decide which languages to enter here.

#### Maintaining the Translation Graphs

## **Maintaining the Translation Graphs**

### **Prerequisites**

The target language into which you will translate has been set up in the translation system.

### **Procedure**

To maintain the translation graphs, proceed as follows:

- 1. Call up the initial screen for transaction **SLWA**.
- 2. Select your target language under the tab title *Target language*.
- 3. Choose the tab title *Graphs*. The system displays a table containing the translation graphs.
- 4. For each *Original language* containing objects that have to be ultimately translated in your translation system, enter the *Source language* from which you will actually translate and press *Copy* in the menu bar.

The system automatically displays the *Independent languages* and the *Dependent languages* in this table.

<Insert note icon here>

If a language remains in red in this table, it means that the language is not translated in this system. You cannot translate from this language. You must fetch the texts from a language import.

### Result

#### Example:

Original language German is translated into English, French and Italian. English is then used as the source language for Korean.

Choose English as the target language.

Where German is the original language, define German as the source language, and press *Copy* in the menu bar.

Now do the same for Italian and French.

Choose Korean as the target language.

Where German is the original language, define English as the source language and press *Copy* in the menu bar.

You can now translate German to English and English to Korean.

To see the graph as a hierarchical tree structure, press *Graph* in the *Translation Environment Graphs* screen. The system shows the structure of the translation sequence you have defined.

If your language is shown in yellow, this means that the source language is not translated in this system, and that you need a language transport from the respective system in order to translate the language. In this case, the source language is shown in red, and the translation language is shown in yellow.

#### See also:

Exception Development Classes [Page 20]

#### **Exception Development Classes**

## **Exception Development Classes**

### Use

You can define translation of multilingual development in a translation system for certain development classes, in the same way as for languages, as described under <u>Translation Graphs</u> [Page 18].

Before the start of productive translation, you need to define the exception development classes for your translation language.

Exception development classes are those development classes that either

- do not need to be translated into a particular language or
- only need to be translated into certain languages.

### Integration

The worklists that are generated in the translation system are based on the entries made in this function.

### **Prerequisites**

Please refer to <u>Translation Graphs [Page 18]</u>. The concept is the same.

### Activities

For HR development classes, this action is performed by the respective HR colleague in SAP AG for all languages. For FI and CO development classes, this action is performed by an agreed FI/CO colleague in SAP AG. This action is performed only once, before the start of productive translation.

### See also:

Defining Exception Development Classes [Page 21]

**Defining Exception Development Classes** 

## **Defining Exception Development Classes**

### **Prerequisites**

The target language into which you will translate has been set up in the translation system.

### **Procedure**

To maintain the exception development classes, proceed as follows:

- 1. Call up the initial screen for transaction **SLWA**.
- 2. Select your target language under the tab title *Target language*.
- 3. Choose the tab title *Graphs*. The system displays a table containing the translation graphs.
- 4. Choose *Exception DC's* in the menu bar.

The system show a table of exception development classes. You can add or delete entries using the buttons *New entry* or *Delete entry* in the menu bar.

If you choose *Edit entry*, the system takes you to the same screen as described under <u>Maintaining the Translation Graphs [Page 19]</u>. Please follow this procedure.

### **Object Group Definition**

## **Object Group Definition**

### Use

The object groups must be defined before the start of productive translation. By assigning the object groups for translation, you make the objects contained in the respective groups accessible for translation. By locking object groups, you exclude them from the translation process.

### Integration

The object groups must be defined before the translation planner (evaluations) can run.

### **Prerequisites**

The target language into which you will translate has been set up in the translation system.

### **Features**

All objects in the system are assigned to an object group. You can only define groups of objects for translation, not individual objects within the group.

### **Activities**

This action is perfomed by language coordinators. The language coordinator performs this action only once, before the start of productive translation.

### See also:

Object Groups for Translation [Page 23] Defining the Object Groups [Page 27]

## **Object Groups for Translation**

## Definition

An object group covers a group of object types, such as **A\_S3** (ABAP texts) or **A\_S4** (Repository texts).

### Use

After you have set up a language, you should activate object groups for translation into a particular language. You can **only** activate groups, not individual object types.

### **Structure**

The following object groups exist:

### Short Texts

| Translation Group    | Object Types |                             |
|----------------------|--------------|-----------------------------|
| A_S1                 | DSYO         | Hypertext structures        |
| (Partial Delivery 1) | SHI3         | Hierarchy nodes             |
|                      | SHI5         | Extensions of a hierarchy   |
|                      | SUSO         | Authorization objects       |
|                      | TABM         | Client-specific Customizing |
|                      | TOBJ         | Customizing objects         |
|                      | UPK          | Authorization profiles      |
| A_S2                 | TABL         | Table entries               |
| (Partial Delivery 2) | TLOG         | Logical objects             |
| A_S3                 | CUA          | User interfaces             |
| (ABAP texts)         | MESS         | Messages                    |
|                      | REPT         | ABAP text pool              |
|                      | SCRT         | Screen Painter texts        |
|                      | SSCT         | Screen control              |
|                      | TRAN         | Transactions                |
|                      | ХСТ          | Desktop components          |

| A_S4                    |      | Domains                                    |
|-------------------------|------|--------------------------------------------|
| _                       |      |                                            |
| (Repository texts)      |      | Data elements                              |
|                         | MCID |                                            |
|                         |      | Matchcode objects                          |
|                         | SHLP | Search help texts                          |
|                         | TABT | Table titles                               |
|                         | TTYP | Table types                                |
|                         | TYPE | Type groups                                |
|                         | VALU | Fixed values for domains                   |
|                         | VIEW | Views                                      |
| A_S5                    | CHDO | Definitions for change documents           |
| (Other interface texts) | DSEL | Dynamic selections                         |
|                         | FSEL | Field selection                            |
|                         | LDBT | Logical databases                          |
|                         | NROB | Number ranges                              |
|                         | VARI | Report variants                            |
| A_S6                    | BEZD | Foreign key relationships                  |
| (Technical short texts) | CLAS | Classes and interfaces                     |
|                         | CUAD | Programmer interface documentation         |
|                         | DEVC | Development classes                        |
|                         | DIAL | Dialog modules                             |
|                         | ENQU | Lock objects                               |
|                         | FUNC | Function titles, parameters and exceptions |
|                         | INDX | Secondary indexes                          |
|                         | LIBT | Function groups                            |
|                         | MSAG | Message classes                            |
|                         | SCRH | Screen Painter headers                     |
|                         | SGPA | Set-Get parameters                         |
|                         | SQLT |                                            |
|                         | SYAG | System log: message texts                  |
|                         | 1    |                                            |

### Long Texts

| Translation<br>Group | Object Types |
|----------------------|--------------|
| •                    |              |

| B_L1               | HY          | Hypertext modules                                      |
|--------------------|-------------|--------------------------------------------------------|
| (IMG)              |             |                                                        |
| B_L2               | IN          | Release notes                                          |
| (Release notes)    |             |                                                        |
| B_L3               | DT          | Dialog texts                                           |
| (Dialog texts)     |             |                                                        |
| B_L4               | FORM Forms  |                                                        |
| (Forms and styles) | STYL Styles |                                                        |
| B_L5               | DE          | Data element documentation                             |
| (F1 Help)          | DZ          | Data element supplement documentation                  |
|                    | NA          | Message documentation                                  |
|                    | RE          | Report, function group, logical database documentation |
|                    | тх          | General texts                                          |
|                    | UO          | Authorization object documentation                     |
|                    | UP          | Authorization profile documentation                    |
| B_L6               | CA          | Class attributes                                       |
| (Technical long    | CE          | Class events                                           |
| texts)             | CF          | Program function documentation                         |
|                    | CL          | Classes                                                |
|                    | со          | Class methods                                          |
|                    | СТ          | Internal types in a class                              |
|                    | FU          | Function modules/parameters documentation              |
|                    | FX          | Function module exception documentation                |
|                    | IA          | Interface attributes                                   |
|                    | IE          | Interface events                                       |
|                    | IF          | Interface                                              |
|                    | ю           | Interface methods                                      |
|                    | мо          | Modification documentation                             |
|                    | SD          | ABAP syntax                                            |
|                    | SL          | System log messages                                    |
|                    | тв          | Table documentation                                    |
| B_L7               | GLS Glossa  | ry texts                                               |
| (Glossary)         |             |                                                        |

## Integration

Once you activate an object group for a language, all the texts contained in this group will appear in the translation worklists for this language, after worklists have been generated. Object groups that are not activated for a language will not be translated into that language, since they then do not appear in the translation worklists.

Please note that object groups that are not activated will **not** appear in the worklists.

#### See also:

Defining the Object Groups [Page 27]

#### **Defining the Object Groups**

## **Defining the Object Groups**

## **Prerequisites**

The target language into which you will translate has been set up in the translation system.

## Procedure

To maintain the object groups, proceed as follows:

- 1. Call up the initial screen for transaction **SLWA**.
- 2. Select your target language under the tab title *Target language*.
- Choose the tab title Object groups. The system displays a table containing the object groups. The object groups assigned for translation are marked in black. The object groups locked for translation are marked in red.
- To assign or lock an object group for translation, select the group and press *Translate* or *Lock* in the menu bar.
   You can also see all the object types assigned to the object groups by pressing *Details* in the menu bar.

### **Translator Setup**

## **Translator Setup**

### Use

Once you have set up a language and maintained translation groups (object groups) for this language, you should maintain the respective translators.

### **Prerequisites**

The target language into which you will translate has been set up in the translation system. The object groups have been assigned for translation.

### **Features**

In the Translators screen, you assign translators to a target language and define their profile.

Each user can have only one profile.

The profiles must be created by the system administrator and are defined locally in each system. Each profile contains one or more authorizations.

### **Activities**

This action is performed by language coordinators.

### See also:

<u>Creating Translators [Page 29]</u> <u>Deleting Translators [Page 30]</u> <u>Creating Translator Profiles [Page 31]</u> <u>Checking a Translator's Development Classes [Page 32]</u>

#### **Creating Translators**

## **Creating Translators**

### **Prerequisites**

The target language into which you will translate has been set up in the translation system.

You can only define translators who have a user in the system.

You must have authorization A4(1) to create this user as a translator. If you do not have this authorization, you will not see the button *Create/Change*.

### Procedure

To create translators, proceed as follows:

- 1. Call up the initial screen for transaction SLWA.
- 2. Select your target language under the tab title Target language.
- 3. Choose the tab title *Translators*.
- 4. Choose Create/Change in the menu bar.
- 5. Enter the Translator and a Profile. You can choose a profile using F4.
- 6. Save your entry.
- 7. Repeat this procedure to set up all translators.

### **Deleting Translators**

## **Deleting Translators**

### **Prerequisites**

The target language into which you will translate has been set up in the translation system.

You can only delete translators who have been created in the system.

You must have authorization A4(1) to delete this translator. If you do not have this authorization, you will not see the button *Delete*.

## Procedure

To delete translators, proceed as follows:

- 1. Call up the initial screen for transaction SLWA.
- 2. Select your target language under the tab title Target language.
- 3. Choose the tab title *Translators*.
- 4. Select a translator and choose *Delete* in the menu bar. The translator is deleted.

#### **Creating Translator Profiles**

## **Creating Translator Profiles**

### Use

Translator profiles contain all the activities that translators/coordinators can perform in the translation system. System administrators need to create profiles which they can assign to translators and coordinators, before the start of productive translation.

Each user can have only one profile.

The profiles are defined locally in each system. Each profile contains one or more authorizations.

### Procedure

To create translator profiles, proceed as follows:

- 1. Call up the initial screen for transaction SLWA.
- 2. Select your target languages under the tab title *Target language*.
- 3. Choose *Environment*  $\rightarrow$  *Translator profiles* from the menu.
- 4. Select Create.
- 5. In the next screen, define:
  - the name of the *Translator profile*
  - a *Description* text.
- 6. For each Area (A1, A2, etc.), select a value. These values depend on which authorizations the translation should have the *Area*.
- 7. Save your profile. You can now assign this profile when you set up the translator.

### **Checking a Translator's Development Classes**

## **Checking a Translator's Development Classes**

### **Prerequisites**

The target language into which you will translate has been set up in the translation system.

Translators have been assigned development classes.

You can use this function to check which development classes are assigned to a translator in the system.

### Procedure

To check which development classes are assigned to a translator, proceed as follows:

- 1. Call up the initial screen for **SLWA**.
- 2. Select your target language under the tab title *Target language*.
- 3. Choose the tab title *Translators*.
- 4. Select the respective translator and choose the button *Details* in the menu bar. The system displays all the development classes assigned to this translator.

#### **Development Class Assignment**

## **Development Class Assignment**

### Purpose

In order for a development class to be translated, the development class must first be assigned to a translator. Development classes that are not assigned will not be translated.

The default status of a development class is *Open*. You can leave development classes as *Open* if you are unsure whether to assign them, until you are certain.

If you delete a translator's development class assignment, the development classes will appear under *Open*, and will disappear from the translator's worklist and the button *Translated* in **SLWA**.

All non-locked development classes should be assigned to the responsible translators. You can lock the development classes that are not delivered, to prevent unnecessary translation.

### **Prerequisites**

You must assign the development classes to translators before the start of productive translation and before worklists are created. Only those development classes that need to be translated need to be assigned.

### Assigning and Locking Development Classes

## **Assigning and Locking Development Classes**

### **Prerequisites**

The target language into which you will translate has been set up in the translation system.

You must have authorization A4(1). Each development class should be assigned to one translator only, to avoid inconsistencies and confusion of responsibilities.

You can use this function to assign development classes to translators. Development classes that are not assigned will not be translated.

### Procedure

The default status of a development class is *Open*. To assign development classes, proceed as follows:

- 1. Call up the initial screen for transaction SLWA.
- 2. Select your target language under the tab title *Target language*.
- 3. Choose the tab title Development classes.
- 4. You must first select your Selection Basis. If you want to call up all the development classes (total), or only the open development classes, or only the locked development classes, or only those development classes that are translated, choose one of the buttons:
  - Total
  - Open
  - Locked
  - Translated.
- 5. Under *Selection*, you can now choose whether you want to see these development classes in table form or in the form of the application hierarchy. Choose either *Table display* or *Hierarchy display* under *Selection*. The system displays the selection.
- 6. You can now choose those development classes that you want to select, either by clicking on the entry in a *Table display*, or by double-clicking on the development class or node in a *Hierarchy display*.
- Save your selection. The system returns to the initial development class screen. You can see the number of development classes you have selected under *Selection*.
- 8. You can now choose to *Lock* or *Translate* your development classes by choosing the respective button in the menu bar.

Calling Up DC's Assigned to One Translator

## Calling Up DC's Assigned to One Translator

### **Prerequisites**

The target language into which you will translate has been set up in the translation system.

You must have authorization A4(1). Each development class should be assigned to one translator only, to avoid inconsistencies and confusion of responsibilities.

You can use this function to see which development classes have been assigned to one translator, and to change this assignment if necessary.

### **Procedure**

To see which development classes are assigned to one translator, proceed as follows:

- 1. Call up the initial screen for transaction SLWA.
- 2. Select your target language under the tab title Target language.
- 3. Choose the tab title Development classes.
- 4. Under Selection Basis, choose the button *Translator*. The system displays a list of all the translators set up in the system.
- 5. Choose a translator by double-clicking on the translator's name. The system displays the selection under *Selection Basis*.
- You can now display these development classes either by choosing *Table display* or *Hierarchy display*. The system displays the development classes.
- 7. You can now choose those development classes that you want to select, either by clicking on the entry in a *Table display*, or by double-clicking on the development class or node in a *Hierarchy display*.
- Save your selection. The system returns to the initial development class screen. You can see the number of development classes you have selected under Selection.
- 9. You can now choose to *Lock* or *Translate* your development classes by choosing the respective button in the menu bar.

### Calling Up One DC or Making a Generic Selection

## Calling Up One DC or Making a Generic Selection

### **Prerequisites**

The target language into which you will translate has been set up in the translation system.

You must have authorization A4(1). Each development class should be assigned to one translator only, to avoid inconsistencies and confusion of responsibilities.

You can use this function to call up one development class or to make a generic selection of development classes.

### Procedure

To call up one development class, or to make a generic selection, proceed as follows:

- 1. Call up the initial screen for transaction SLWA.
- 2. Select your target language under the tab title Target language.
- 3. Choose the tab title *Development classes*.
- 4. Under Selection Basis, choose the button Generic. The system displays a dialog box in which you can enter either
  - one development class
  - make a generic selection of development classes (do **not** enter an asterisk).
- 5. Choose a translator by double-clicking on the translator's name. The system displays the selection under *Selection Basis*.
- You can now display this (these) development class(es) either by choosing *Table display* or *Hierarchy display*. The system displays the development class(es).
- 7. You can now choose those development classes that you want to select, either by clicking on the entry in a *Table display*, or by double-clicking on the development class or node in a *Hierarchy display*.
- Save your selection. The system returns to the initial development class screen. You can see the number of development classes you have selected under Selection.
- 9. You can now choose to *Lock* or *Translate* your development class(es) by choosing the respective button in the menu bar.

#### **Deleting a Translator's DC Assignment**

# **Deleting a Translator's DC Assignment**

# **Prerequisites**

The target language into which you will translate has been set up in the translation system.

Translators have been assigned development classes.

You can use this function to delete the development classes assigned to a translator in the system.

# Procedure

To delete the development class assignment to a translator, proceed as follows:

- 1. Call up the initial screen for **SLWA**.
- 2. Select your target language under the tab title Target language.
- 3. Choose the tab title *Translators*.
- 4. Select the respective translator and choose the button *Details* in the menu bar. The system displays all the development classes assigned to this translator.
- 5. To delete a development class assignment, mark the respective development class and press the button *Delete assignment*.

#### SAP AG

#### **Checking Development Class Assignment**

# **Checking Development Class Assignment**

## **Prerequisites**

The target language into which you will translate has been set up in the translation system.

Translators have been assigned development classes.

You can use this function to check which translators are assigned to a particular development class.

Unless the development class is actually assigned to at least one translator for one language, the *To translate* list will not display any translators.

If the development class is locked, this will be shown in the *Locked* list together with a short text (lock reason).

# Procedure

To check which translator is assigned to a particular development class, proceed as follows:

- 1. Call up the initial screen for SLWA.
- 2. Select your target language under the tab title *Target language*.
- 3. Choose *Extras*  $\rightarrow$  *DC characteristics* in the menu.
- 4. Enter the respective development class and press *Enter*. The system lists the translators assigned to this development class for all languages maintained in the system. It also shows the *Component hierarchy* node to which this development class belongs. Under *Delivery*, you can also see whether the development class is delivered by a language export or not.

This is a display tool which cannot be used for any maintenance actions.

#### **Checking Multiple DC Assignments**

# **Checking Multiple DC Assignments**

# **Prerequisites**

The target language into which you will translate has been set up in the translation system.

More than one translator has been assigned the same development class.

You can use this function to view all the multiple assignments of development classes in the system.

# Procedure

To view all the multiple assignments of development classes in the system, proceed as follows:

- 1. Call up the initial screen for **SLWA**.
- 2. Select your target language under the tab title Target language.
- Choose Extras → DCs with multiple assignments in the menu. The system displays all development classes for which multiple assignments exist.

#### Calling Up DCs of Original System

# Calling Up DCs of Original System

# **Prerequisites**

The target language into which you will translate has been set up in the translation system.

You must have authorization A4(1). Each development class should be assigned to one translator only, to avoid inconsistencies and confusion of responsibilities.

You can use this function to call up all development classes coming from one original system.

# Procedure

To call up all development classes coming from one original system, proceed as follows:

- 1. Call up the initial screen for transaction SLWA.
- 2. Select your target language under the tab title Target language.
- 3. Choose the tab title Development classes.
- 4. Under *Selection Basis*, choose the button *Original system*. The system displays a dialog box in which you can enter an original system.
- Enter an original system. The system displays all development classes that have their origin in this system under Selection Basis.
- You can now display this (these) development class(es) either by choosing *Table display* or *Hierarchy display*. The system displays the development class(es).
- 7. You can now choose those development classes that you want to select, either by clicking on the entry in a *Table display* or by double-clicking on the development class or node in a *Hierarchy display*.
- Save your selection. The system returns to the initial development class screen. You can see the number of development classes you have selected under Selection.
- 9. You can now choose to *Lock* or *Translate* your development class(es) by choosing the respective button in the menu bar.

#### Exporting and Importing DC Lists Locally

# **Exporting and Importing DC Lists Locally**

## **Prerequisites**

The target language into which you will translate has been set up in the translation system.

You must have authorization A4(1). Each development class should be assigned to one translator only, to avoid inconsistencies and confusion of responsibilities.,

You can use this function to export and import lists of development classes to and from a local file.

## **Procedure**

To export and import a list of development classes to and from a local file, proceed as follows:

- 1. Call up the initial screen for transaction SLWA.
- 2. Select your target language under the tab title Target language.
- 3. Choose the tab title *Development classes*.
- 4. Under *Selection Basis*, first choose the development classes you want to import (as described under <u>Assigning Development Classes [Page 34]</u>).
- 5. Display the development classes under *Selection*, either as a *Table* or *Hierarchy*, as described under <u>Assigning Development Classes [Page 34]</u>.
- 6. Now choose the button *Export* under *Selection*.
- 7. To import the development classes, choose *Import* under *Selection Basis*. The system displays a dialog box in which you can enter the local file name.
- 8. You can display the respective development classes under *Selection*, either as a *Table*, or as a *Hierarchy*.
- 9. You can now choose to *Lock* or *Translate* your development class(es) by choosing the respective button in the menu bar.

#### **Filtering Development Classes**

# **Filtering Development Classes**

## **Prerequisites**

The target language into which you will translate has been set up in the translation system.

You must have authorization A4(1). Each development class should be assigned to one translator only, to avoid inconsistencies and confusion of responsibilities.

You can use this function to filter your selection of development classes.

# Procedure

To filter a selection of development classes, proceed as follows:

- 1. Call up the initial screen for transaction **SLWA**.
- 2. Select your target language under the tab title Target language.
- 3. Choose the tab title *Development classes*.
- 4. Under *Selection Basis*, first choose the development classes you want to filter (as described under <u>Assigning Development Classes [Page 34]</u>).
- Choose the button *Filter*. The system takes you to the screen Filter for Development Class Basis. The Current selection in this screen refers to the selection you made in the initial screen. You now filter, or compare, **against** this selection.
- 6. You can choose whether you want to filter from Assignments from another language, or Locks from another language.

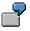

You want to compare the development classes you have selected for language EN against the assignment in language JA.

Under Language, enter JA and press AND operation.

The system shows you those development classes that are assigned for JA **and** intersect with the EN selection (in other words, from your original selection, the development classes that are also assigned for JA).

Under Language, enter JA and press OR operation.

The system shows you all the development classes under your selection **plus** those that are translated in JA, **minus** the intersection (those development classes that are translated both in JA and in your selection).

You can also further restrict this selection by entering a Translator's name.

You can invert the selection after you have saved the selection by marking the classes in the *Development Class Selection* screen and pressing the button *Invert*.

**List Display** 

# **List Display**

# Purpose

You can display two types of list which give you information on development classes belonging to a node in the application hierarchy. You can display the following kinds of list:

- a complete overview
- an overview of a language in comparison with other languages in the system

# **Process Flow**

You can only call up overviews of a node in the application hierarchy using this function, not a specific development class. The system determines the status of the development classes in the hierarchy, together with the respective translators for each development class.

#### See also:

Displaying a Complete Overview of a Node in the Application Hierarchy [Page 44] Displaying an Overview of a Translation Language in the Application Hierarchy [Page 46]

#### **Displaying an Application Hierarchy Node Overview**

# **Displaying an Application Hierarchy Node Overview**

#### Use

Coordinators can use this function to display an overview of a particular node in the application hierarchy, with regard to the status of the development classes in the node as well as the relationship between a given reference language and a given target language.

### **Procedure**

To display a general overview of a node in the application hierarchy, proceed as follows:

- 1. Call up the initial screen for SLWA.
- 2. Choose Extras  $\rightarrow$  Complete overview.
- 3. Make the following entries:
  - Application hierarchy area

Enter a node in the application hierarchy. You can also make a selection using F4.

- Reference language

Enter a reference language. The system will then compare the reference language with the target language. This language is not necessarily a translation language.

Target language

You can enter a specific target language. If you do not make an entry, the system will take all languages in the system into consideration.

If desired, you can flag one of the following checkboxes:

Only display differences

The system will only display the differences between the languages.

Sort acc. to development class

The system will display the differences between the languages, sorted by development class.

4. Press Execute.

## Result

The system lists the name of the node in the application hierarchy and the reference language.

A key explaining the individual codes regarding the status of the individual development classes is also listed:

- Delivery
- To be translated
- Locked
- Open

#### **Displaying an Application Hierarchy Node Overview**

The development classes belonging to the respective node are listed, together with the status of the development class, as described above. Differences between other languages and the reference language are highlighted in red.

#### Displaying an Overview of a Translation Language

# **Displaying an Overview of a Translation Language**

#### Use

Coordinators can use this function to display an overview of a particular node in the application hierarchy, according to a particular language and sorted by development class, with regard to the status of the development classes in the node.

### **Procedure**

To display an overview of an application hierarchy node for a translation language, proceed as follows:

- 1. Call up the initial screen for SLWA.
- 2. Choose  $Extras \rightarrow Language$  overview.
- 3. Make the following entries:
  - Application hierarchy area

Enter a node in the application hierarchy. You can also make a selection using F4.

Translation lang.

Enter a translation language. You can make a selection using F4.

If desired, you can flag the checkbox:

Sort acc. to development class

The system will display the overview of the development classes in the application hierarchy for this language, sorted in alphabetical order of development class.

4. Press Execute.

### Result

The system lists the name of the node in the application hierarchy and the respective language.

A key explaining the individual codes regarding the status of the individual development classes is also listed:

- Delivery
- To be translated
- Locked
- Open

The development classes belonging to the respective node are listed, together with the status of the development class, as described above. The translators' names are also listed, or, if the development classes are locked, the lock reason.

**Evaluation Display** 

# **Evaluation Display**

### Use

You can look at the evaluations (old: worklists) that have run in the system, as well as the object groups and object types for which the evaluations have run.

# **Prerequisites**

Evaluations have run in the system.

# **Features**

The screen shows the number of the evaluation, the number of objects that have been determined in this evaluation, as well as the individual object groups and object types, together with the number of objects, that have been evaluated in the translation system.

#### See also:

**Displaying the Evaluations [Page 48]** 

**Displaying the Evaluations** 

# **Displaying the Evaluations**

# **Prerequisites**

Evaluations have run in the translation system.

# Procedure

To display the evaluations, proceed as follows:

- 1. Call up the initial screen for transaction **SLWA**.
- 2. Select your target language under the tab title *Target language*.
- 3. Choose the tab title *Evaluation*. The system displays an overview of the evaluations that have run, plus a detailed view of the object groups and object types, together with number of objects, that have been evaluated.

#### Distribution

# **Distribution**

### Use

This function is used to define and display those object types that you want to select for automatic distribution during the evaluation run in the translation system.

# Integration

You can choose to run automatic distribution when you run the evaluation in transaction SLWB.

# **Prerequisites**

Distribution is dependent on the flag *Distribution in assigned DCs and object types* being activated in transaction STMA. You need to set this flag once before the start of productive translation. For more information, see <u>Proposal Pool Administration</u>: <u>Distribution [Page 120]</u>

If you do choose to run automatic distribution when you run the evaluation in transaction SLWB, you will also have to set the flag *Automatic distribution* in SLWB.

#### See also:

Setting Object Types for Automatic Distribution [Page 50]

Automatic Distribution [Page 71] Flagging Texts for Automatic Distribution [Page 90] Setting Object Types for Automatic Distribution

# **Setting Object Types for Automatic Distribution**

# **Prerequisites**

Object groups have been defined for translation.

# **Procedure**

To define object types for automatic distribution, proceed as follows:

- 1. Call up the initial screen for transaction SLWA.
- 2. Select your target language under the tab title *Target language*.
- 3. Choose the tab title *Distribution*. The system displays all the object types in the system. You can select which object types you want to distribute here by marking the object types and pressing the button *Distribute*.

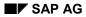

#### From Objects to Worklists: An Overview

# From Objects to Worklists: An Overview

To create worklists for translation, various programs must be run. The most frequently asked questions are:

- What activities are required to create worklists?
- In which sequence should I run these activities?

This section gives you a brief outline of the concept behind the Translation Planner.

#### Initial Run

An initial run resets all temporary tables used within the translation environment. To schedule an initial run, please see <u>Scheduling an Initial Run [Page 53]</u>.

#### **Object List Run**

After you have executed the initial run once, you can create subsequent object lists at any time. You can create object lists for a selected number of object types, or a selected number of development classes, or for all object types or all development classes.

#### **Evaluation Run**

To generate the language-dependent worklists from an existing object list, the evaluation program must then be executed.

Here, you have two possibilities:

- You can choose to run the evaluation program directly, when you create the object list.
- You can choose to run the evaluation program separately, once the object list has been created.

You can also select whether you want to create worklists for translation by writing the worklists only (adding to the worklist, option: **Write worklists**) or by deleting the existing worklists and creating them again (creating new worklists, option: **Write worklists and delete beforehand**).

In both cases, the system automatically starts the evaluation for languages according to the priorities maintained for languages in transaction SLWB according to the translation graphs.

#### **Translation Planner Overview**

# **Translation Planner Overview**

#### Use

The Translation Planner Overview screen is the initial screen of transaction SLWB.

This screen gives you general information on the status of jobs and languages in the translation system.

### **Features**

The Overview screen displays the following information:

No. of active jobs:

This shows you the number of jobs currently active or planned in the system.

#### Initialization run:

This shows you the number of the initial (initialization) run, which is assigned automatically by the system, as well as the user who created this job, the start time and the status of the job.

#### Last run:

This shows you the number of the last job to have been executed in the system. The number is assigned automatically. The name of the user who created this job, together with start time and status, is also shown.

#### Langs in server profile:

This shows you the languages that have been set up in the server profile.

#### Target langs in client:

This shows the translation languages that have been set up in the system.

You can also display the status of those jobs that have been started in the system by pressing the button *Job overview* in the application toolbar.

#### Scheduling an Initial Run

# Scheduling an Initial Run

## **Prerequisites**

The initial run should run at least once in a system.

The system has not been supplemented with a translation language.

## **Procedure**

To schedule an initial run, proceed as follows:

- 1. Call up transaction SLWB.
- 2. Press the button *Initial run* in the application toolbar. The system asks whether you want to schedule the job immediately or at a given time.
- 3. If you want to schedule the job immediately, choose the button *Immediate* and save your setting.

If you want to schedule the job at a given time, specify the *Date/time* and save your settings.

- 4. Enter a printer name and press Continue.
- 5. Now choose a Background server and schedule the job,

### Result

All temporary tables will be reset.

#### **Translation Planner Settings**

# **Translation Planner Settings**

# Purpose

The Translation Planner contains two tab strips, *Settings I* and *Settings II*, in which you can define:

- source systems from which data is scanned (for transport request scenario).
- priorities and servers for each language in the system

### Result

The settings you make here are taken into consideration when the evaluation program runs.

The evaluation program processes the languages set up in the system according to the priorities defined here.

#### See also:

Defining the Transports [Page 55]

Changing Priorities and Default Servers [Page 56]

#### **Defining the Transports**

# **Defining the Transports**

## Procedure

To add or change entries for transport scans, proceed as follows:

- 1. Call up transaction SLWB.
- 2. Choose the tab strip Settings I and press the button Create/Change in the application toolbar.

Under *Transport*, you can make a generic entry.

Under *Transport type*, you can press F4 to see all the possible transport categories, and select one by double-clicking on it.

The various Statuses of the transport systems are also listed in this screen.

3. Save your entries.

To delete an entry, choose the entry and press the button *Delete* in the application toolbar.

#### **Changing Priorities and Default Servers**

# **Changing Priorities and Default Servers**

#### Use

For each language in the system, you can specify whether you want the evaluation program to run on a background process of a particular instance or on the default instance.

## **Procedure**

To change a priority, proceed as follows:

- 1. Call up transaction SLWB
- 2. Choose the tab strip *Settings II*.
- 3. Select an entry and press the button *Change priority* in the application toolbar.
- 4. Select one of the priorities 1 to 7 (Extremely high to Extremely low).

To change a server, proceed as follows:

- 1. Call up transaction SLWB.
- 2. Choose the tab strip Settings II.
- 3. Select an entry and press the button *Change server* in the application toolbar.
- 4. Select one of the servers offered.

#### Result

The priorities and the servers you maintain are displayed in this screen for each language.

#### **Object Lists**

# **Object Lists**

## Purpose

The Translation Planner uses the language-dependent object lists as a basis for the language-dependent translation worklists.

Using this function, you can:

- Display details of objects in existing object lists
- Create object lists
- Delete selected objects in object lists or delete entire object lists
- Summarize (combine) existing object lists
- Schedule evaluations for object lists

# **Prerequisites**

An initial run must have been completed successfully.

# **Process Flow**

A language-independent object list is created when the object list creation program is executed as an initial run or in a subsequent run.

The object list creation program scans the R/3 System for translation-relevant entries, thus determining the texts that are included in the worklists. This program should be executed before the start of productive translation, and again if corrections are imported into the system.

One object can only appear in one object list, in other words, the last run to be executed will contain the object.

#### See also:

Displaying the Details of Object Lists [Page 58] Creating Object Lists [Page 59] Deleting Object Lists [Page 61] Summarizing Object Lists [Page 62] Selecting Objects to Create New Object List [Page 63]

#### **Displaying the Details of Object Lists**

# **Displaying the Details of Object Lists**

# **Prerequisites**

Language-independent object lists have been created in the system.

# **Procedure**

This screen displays an overview of all the object list runs that have taken place in the system. To display details of an object list, proceed as follows:

- 1. Call up transaction SLWB.
- 2. Choose the tab strip *Object lists*.
- 3. Select an entry and press the button *Detail view* in the application toolbar. The system displays a list of all the objects in the object list, together with the number of objects found for each object type. Each object can only appear in **one** list.

### Result

The Object list number is automatically assigned by the system.

The Number refers to the number of objects in the object list.

#### **Creating Object Lists**

# **Creating Object Lists**

#### Use

You can create object lists for:

- a selected number of object types
- a selected number of development classes
- based on a transport request (by calling up a specific function module: two are delivered) or requests according to *Settings II*.

### Procedure

To create an object list, proceed as follows:

- 1. Call up transaction SLWB.
- 2. Choose the tab strip Object lists.
- 3. Press the button *Create* in the application toolbar.
- 4. Make the following entries in the dialog box now displayed:

#### Description text:

Enter a description for the object list for reference purposes.

No. object types:

Click on this button to select the object types that you want to include in the object list. You can select individual types or entire object groups by double-clicking on the object type or object group in the next screen, and saving your entries.

When you return to the dialog box, the button *Object types* will display the number of object types you have selected.

No. development classes

Click on this button to select the development classes that you want to include in the object list. The system displays the *Development Class Selection* screen, from which you can select either the *Total* number of development classes, *Generic* development classes, development classes from an *Original system*, etc. You then display the development classes as a *Table display* or as a *Hierarchy display*, and save your entries.

When you return to the dialog box, the button *Development classes* will display the number of development classes you have selected.

Transports:

single transport

transport according to settings and specified period (Start/Finish)

#### Start evaluation in next step:

If you want the evaluation program to run automatically, immediately after the object list has been created, check this box.

#### **Creating Object Lists**

## Result

Once the job has been completed successfully, the result will be shown in the *Object List* screen of transaction SLWB.

The number of objects per object type will also be deleted.

#### **Deleting Object Lists**

# **Deleting Object Lists**

# **Prerequisites**

Object lists exist in the system.

# Procedure

To delete an object list, proceed as follows:

- 1. Call up transaction SLWB.
- 2. Choose the tab strip *Object lists*.
- 3. Select an object list and press the button *Delete* in the application toolbar.

## Result

The system deletes the object list.

**Summarizing Object Lists** 

# Summarizing Object Lists

# **Prerequisites**

Object lists containing objects exist in the system.

# Procedure

You can summarize two or more object lists into one object list using this function.

Proceed as follows:

- 1. Call up transaction SLWB.
- 2. Choose the tab strip Object list.
- 3. Select two or more object lists and press the button *Summarize* in the application toolbar.
- 4. Enter a *Description text* for the new object list in the dialog box now displayed, and press *Continue*.

## Result

The system will delete the objects from the selected object lists and insert them into the new object list. Once the job has finished, the selected object lists will contain 0 objects, while the new object list contains all the objects from the selected lists.

Selecting Objects to Create New Object List

# **Selecting Objects to Create New Object List**

#### Use

You can use this function to create a new object list by selecting objects from existing object lists.

## **Prerequisites**

Object lists contain objects exist in the system.

### **Procedure**

You can select objects from an existing object list and thus create a new object list. Proceed as follows:

- 1. Call up transaction SLWB.
- 2. Choose the tab strip Object list.
- 3. Select an existing object list and press the button Select in the application toolbar.
- 4. Make the following entries in the dialog box now displayed:

#### Description text:

Enter a description for the object list for reference purposes.

#### Object list:

Choose an existing object list using the F4 button. From this existing list, you now select the object types and development classes that you want to include in the new object list.

No. object types:

Click on this button to select the object types that you want to include in the object list. You can select individual types or entire object groups by double-clicking on the object type or object group in the next screen, and saving your entries.

When you return to the dialog box, the button Object types will display the number of object types you have selected.

No. development classes

Click on this button to select the development classes that you want to include in the object list. The system displays the *Development Class Selection* screen, from which you can select either the *Total* number of development classes, *Generic* development classes, development classes from an *Original system*, etc. You can then display the development classes as a *Table display* or as a *Hierarchy display*, and save your entries.

When you return to the dialog box, the button *Development classes* will display the number of development classes you have selected.

#### Result

Once the job has been completed successfully, the result will be shown in the *Object List* screen of transaction SLWB.

#### Selecting Objects to Create New Object List

The number of objects per object type will also be displayed.

#### **Evaluation Run**

# **Evaluation Run**

## Purpose

When the evaluation program runs, the entries in the worklists are:

- updated, or
- deleted and updated

depending on the type of evaluation run (see below). The entries of the given object list are evaluated, based on the translation groups assigned to each language. The worklists are then refilled with language-dependent entries according to the target language for the respective language.

Worklists are now available. The entries in worklists called up by the translators are contained in this global 'pool'.

# **Prerequisites**

The evaluation can only function if an object list that contains the objects that have to be translated already exists.

# **Process Flow**

When you run the evaluation, you can decide whether you want to:

- only make inserts and updates to the worklists (option: Write the worklists)
- delete objects that are no longer contained in the object lists and rebuild the worklists on the basis of the object list used for the evaluation (option: Write the worklists and delete beforehand).

#### See also:

Displaying the Details of an Evaluation Run [Page 66]

Creating an Evaluation Run [Page 67]

Last Run [Page 69]

#### Displaying the Details of an Evaluation Run

# **Displaying the Details of an Evaluation Run**

# **Prerequisites**

Evaluation runs have been created in the system.

# **Procedure**

This screen displays an overview of all the worklists that have been created in the system. To display details of a worklist, proceed as follows:

- 1. Call up transaction SLWB.
- 2. Choose the tab strip *Evaluation*.
- 3. Select an entry and press the button Detail view in the application toolbar. The system displays a list of all the object types in the evaluation, together with the number of objects found for each object type, on the right-hand side of the screen.

### Result

The worklist number can be set as a parameter when creating a worklist.

The Number next to the object type refers to the number of objects evaluated.

#### **Creating an Evaluation Run**

# **Creating an Evaluation Run**

## **Prerequisites**

The initial run has taken place in the system.

Object lists exist.

#### **Procedure**

The evaluation run creates the language-dependent worklists for the translators. To start an evaluation run, proceed as follows:

- 1. Call up transaction SLWB.
- 2. Choose the tab strip Evaluation and press the button Create in the application toolbar.
- 3. In the dialog box now displayed, make the following entries:

#### Object list for evaluation:

Select an existing object list using the F4 key. This object list will be used as the basis for the evaluation.

#### Worklist number.

The standard worklist number is 1. If you do not wish to create a standard worklist, you can assign a different number, for example, if you have two different translation projects in the same system.

#### Description text:

Enter a description for the evaluation run for reference purposes.

#### Test run (do not change worklists):

If you choose this option, the objects will be evaluated, but the database will not be updated. This is a test function.

#### Write the worklists:

If you choose this option, only inserts and updates will be made to the worklists, based on the object list used for the evaluation. However, no objects will be deleted from the worklists.

#### Write worklists and delete beforehand:

If you choose this option, the worklist will be deleted and rebuilt. All objects, except those contained in the object list, will be deleted; those objects that are not contained in the object list will then no longer be included. The worklists will be completely deleted and rebuilt based on the object list used for the evaluation.

If you decide to remove objects from the worklist translation process, for example by:

locking the object group from translation

entering an object in a lock table

this change will only become effective in the worklist itself if you choose the option *Write worklists and delete beforehand* when you run the evaluation.

#### Automatic distribution:

#### **Creating an Evaluation Run**

If you flag this option, automatic distribution is run during the evaluation, based on the object types you have marked for automatic distribution in transaction SLWA and the parameter specified in transaction STMA.

Write where-used list data:

If you run this option, the where-used list in the proposal pool is updated during the evaluation run.

4. Press Continue. You can now schedule the job as normal.

### Result

Once the job has completed successfully, worklists are available. The objects and status of these objects are based on the settings you made for the evaluation.

Last Run

# Last Run

# **Purpose**

In transaction SLWB, the button *Last run* in the application toolbar under the tab strip *Evaluation* shows you the global status of the last run to have taken place in the system.

# **Prerequisites**

Evaluation runs have taken place in the system.

# Result

Because the evaluation run is based on the graph concept, this screen shows you the language-dependent display of the evaluation. Here, L stands for long texts and S stands for short texts.

Checks

# Checks

### Use

This function in transaction SLWB shows you whether there are any jobs running in the system that have encountered problems.

If, for example, you have started a job that cannot be continued but that does not terminate in the appropriate manner, the system will show the job here.

Normally, a job that encounters problems should either terminate or restart. If this is not the case, you might not be able to start the job again in the normal manner.

You can terminate a job that has encountered problems and that cannot terminate by selecting the tab strip *Checks* in transaction SLWB, marking the job and pressing the button *Cancel* in the application toolbar.

#### **Automatic Distribution**

# **Automatic Distribution**

#### Use

Coordinators can run automatic distribution to ensure that standard texts are translated consistently and automatically throughout the system. It is possible to schedule an automatic distribution run for any short texts that have already been translated manually at least once.

For example, you can set automatic distribution to ensure that the translations of source texts such as *Back, Cancel, Save*, etc., are automatically distributed to wherever they occur in new objects to be translated.

# Integration

You can access the automatic distribution function either by calling up transaction SE63\_AUTO, or by choosing *Goto*  $\rightarrow$  *Administration*  $\rightarrow$  *Automatic distribution* from the initial screen of SE63.

# **Prerequisites**

In order to schedule an automatic distribution run, you need to have authorization object S\_TRANSLAT with authorization S\_TRANS\_ALL and value A8 in the field ACTVT (Activity) in your profile.

# Activities

You can schedule an automatic distribution run to ensure that source texts are automatically supplied with a target translation. You can define automatic distribution to run in one of the following ways:

- Only those target texts which you have previously selected for automatic distribution in the proposal pool are used in the automatic distribution run. For more information, see <u>Flagging</u> <u>Texts for Automatic Distribution [Page 90]</u>.
- All unique proposals are used in the automatic distribution run so that all source texts for which only one proposal exists are automatically translated with this proposal.
- All best proposals are used in the automatic distribution run so that all source texts for which a best proposal exists are automatically translated with this proposal.

You can also choose to set automatic distribution to take place when you run the evaluation in transaction SLWB. For more information, see <u>Distribution [Page 49]</u>.

#### See also:

Scheduling an Automatic Distribution Run [Page 72]

Displaying the Translation Quota [Page 76]

Displaying Statistics for Automatic Distribution [Page 77]

#### Scheduling an Automatic Distribution Run

# Scheduling an Automatic Distribution Run

## **Prerequisites**

Before you schedule an automatic distribution run, you need to ensure the following:

- The codepage of target language for which you want to schedule an automatic distribution run is supported by the application server on which you want to perform automatic distribution.
- Table LCOLOBJ must be filled. Initial runs and delta runs must have taken place. For more information, refer to the documentation under
- A translation memory (proposal pool) must exist for the source and target language that you specify when you schedule the automatic distribution run.
- If you only want to perform automatic distribution for specific texts, you need to have set automatic distribution for them in the proposal pool. For more information, see <u>Flagging Texts</u> for Automatic Distribution [Page 90].

# Procedure

1. To access the automatic distribution function, either call up transaction SE63\_AUTO, or choose  $Goto \rightarrow Administration \rightarrow Automatic distribution$  from the initial screen of SE63.

The screen Automatic Distribution: Target Language appears. This screen lists a list of the target languages available in the system. The target languages are displayed in either blue or gray. Blue indicates that the codepage of the target language is supported on the current application server. Gray means that the codepage of the target language is not compatible with the codepage of the application server on which you are logged on.

You can only perform automatic distribution for a language that is displayed in blue. If you want to perform automatic distribution for a target language that is displayed in gray, you will need to log on to an application server that does support the codepage of the target language.

2. To select the target language for which you want to schedule an automatic distribution run, choose a language that is displayed in blue and select *Choose*.

The Automatic Distribution: Scheduling screen appears.

If you have already scheduled an automatic distribution run in the past, a popup will appear, asking you whether you want to use the data you entered for the last run as a reference. If you choose Yes, the Automatic Distribution: Scheduling screen will contain the parameters that you entered for the last automatic distribution run. If you choose No, the screen will contain the default settings for an automatic distribution run.

3. In the Automatic Distribution: Scheduling screen you can make the following settings:

#### Languages

• Source language

Here you need to enter the source language of the texts that you want to be automatically translated by automatic distribution.

Target language

#### Scheduling an Automatic Distribution Run

This field is already filled with the target language that you selected on the previous screen *Automatic Distribution: Target Language.* 

#### **Text types**

#### Object types

To select the types of object that you want to include in the automatic distribution run, choose *Object types* and a dialog box will appear containing the translation object types.

- If object types have been assigned to the target language in SLWA, they will be displayed according to object group in the tree structure that you see in the *Translation Groups* screen in SLWA. For more information, see
- If object types have not been assigned to the target language, then they will appear above the assigned object groups and will be marked with <sup>(2)</sup>.

You can now select the object types either manually by double-clicking on the nodes/subnodes that you require, or you can use the functions *Choose all assigned object types* or *Deselect unassigned object types*. Selected object types will be displayed in yellow, unselected object types are displayed in blue. If you select object types that are not assigned then these will be marked with **①**.

#### **Development classes**

According to hierarchy

If you choose this option, you can select the development classes that you want to include in the automatic distribution run from the application hierarchy in the dialog box that appears.

- If development classes have been assigned for translation in transaction SLWA, they will be displayed according to the application hierarchy that you see using the *Hierarchy* display function in SLWA.
- Unassigned development classes will appear above assigned development classes under the appropriate application hierarchy node and will be marked with <sup>1</sup>
- Locked development classes are marked with
- According to translator

If you choose this option, you can select the development classes you wish to use in the automatic distribution run by means of assignment to translator in SLWA.

In both cases, you can now select development classes either manually by double-clicking on the nodes/subnodes/translators that you require, or you can use the following functions to help you:

- Choose all assigned development classes
- Choose all unlocked development classes
- Deselect unassigned development classes
- Deselect locked development classes.

Selected development classes will be displayed in yellow, unselected development classes are displayed in blue. If you select development that are unassigned or locked, these will be marked with ①.

#### Scheduling an Automatic Distribution Run

#### Proposals

#### Flagged proposals only

If you choose this option, then only those proposals you have flagged for automatic distribution in the proposal pool will be distributed in the automatic distribution run. For more information, see <u>Flagging Texts for Automatic Distribution [Page 90]</u>.

#### • Only use unique and flagged proposals

If you choose this option, then only those proposals that you have flagged for automatic distribution in the proposal pool and which only have one proposal will be distributed in the automatic distribution run.

#### • Use every best proposal

If you choose this option, <u>all best proposals [Ext.]</u> will be used in the automatic distribution run. In other words, all untranslated texts for which a proposal exists will be translated with the best proposal. A warning message will appear when you schedule the run with this option.

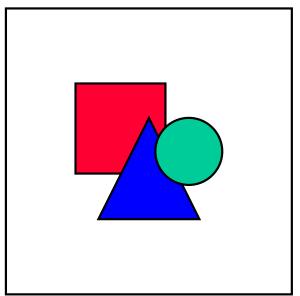

The *Use every best proposal* option should be used with extreme caution and should only be used in specific situations (for example, for a limited selection of development classes and object types belonging to one specific translator in cases when a translation is urgently needed and the translator in question is not available).

#### Options

• Fill new texts

If you choose this option, only new (red) texts will be translated using the proposals you have defined for automatic distribution (either the proposals you have selected in the proposal pool, or all best proposals).

#### • Replace modified texts

If you select this option, any modified (yellow) texts will be replaced with the proposals you have defined for automatic distribution.

#### Scheduling an Automatic Distribution Run

#### Replace correctly translated texts

If you choose this option, correctly translated (green) texts will also be replaced proposals you have defined for automatic distribution. This option may be useful if you want to improve length variants (for example, replace **CoCode** with **Comp. code** if there is enough space). A warning message will appear if you schedule the run with this option.

#### **Statistics**

- Statistics before the run
- Statistics after the run

If you select these options, the system will prepare the statistics so that you can view the statistics status directly before and after the automatic distribution run. This enables you to see the exact effect of the run on the translation statistics.

4. Now choose Schedule run.

A dialog box appears asking you if you want to save the data and schedule the run.

5. Choose Yes.

A dialog box appears where you can choose whether to schedule automatic distribution to run immediately, or schedule it to run at a later stage.

6. Specify when you want the automatic distribution run to take place, and then choose Save.

The *Background Print Parameters* dialog box appears, where you can specify an *Output device*. For performance reasons, you are advised to deactivate the *Print immediately* option.

7. Choose Save.

The system now displays a dialog box listing the background servers that can be used with the codepage of your language.

8. Select a background server with a double-click.

A dialog box appears containing the name of your automatic distribution run and asking for confirmation to schedule the run.

9. Choose Yes.

A dialog box will appear, informing you that the automatic distribution run has been scheduled.

### Result

The system now returns to the *Automatic Distribution: Target Language* screen. The status of your automatic distribution run (scheduled, active, terminated) will be displayed next to your target language in the list. You can choose *Refresh* to view the current status of the run.

If an automatic distribution run is terminated, you need to return to the *Automatic Distribution: Scheduling* screen and choose *Schedule run* again.

#### See also:

Displaying the Translation Quota [Page 76] Displaying Statistics for Automatic Distribution [Page 77]

#### **Displaying the Translation Quota**

# **Displaying the Translation Quota**

### Use

You can use the *Translation quota* function while automatic distribution is running in order to see which texts are being distributed.

## **Procedure**

- 1. Schedule an automatic distribution run, as described in <u>Scheduling an Automatic Distribution</u> <u>Run [Page 72]</u>.
- 2. From the Automatic Distribution: Target Language screen, select the target language for which you are performing automatic distribution, and choose Distribution  $\rightarrow$  Quota.

The screen Overview: Translation Quota According to Object Types appears.

3. If you want to view the quota according to the development classes you have selected for the run, choose *Development classes*. To return to the view according to object types, choose *Object types*.

## Result

Depending on the view you have selected (object types/development classes), the system displays a table of the translation quota. The target language is displayed in the first column and the object types/development classes are displayed in the second column. The third column will contain an **X** once automatic distribution is complete for the respective object type/development class. The following information is displayed in the next six columns.

| New texts                                                                                                    | Mod. texts                                                                                                    | Corr. texts                                                                                                    | New total                                                                                                    | Mod. total                                                                                                    | Corr. total                                                                                                    |
|----------------------------------------------------------------------------------------------------|----------------------------------------------------------------------------------------------------|----------------------------------------------------------------------------------------------------|----------------------------------------------------------------------------------------------------|----------------------------------------------------------------------------------------------------|----------------------------------------------------------------------------------------------------|
| The number<br>of new texts<br>that have<br>been<br>translated<br>using<br>automatic<br>distribution<br>is displayed<br>in this<br>column | The number<br>of modified<br>texts that<br>have been<br>replaced<br>with a<br>flagged/best<br>proposal is<br>displayed in<br>this column | The number<br>of correctly<br>translated<br>(green)<br>texts that<br>have been<br>replaced<br>with a<br>flagged/best<br>proposal is<br>displayed in<br>this column | The current<br>number of<br>new texts<br>that still<br>need to be<br>translated in<br>the system<br>are<br>displayed in<br>this column | The current<br>number of<br>modified<br>texts<br>remaining in<br>the system<br>are<br>displayed in<br>this column | The current<br>number of<br>correctly<br>translated<br>(green)<br>texts in the<br>system are<br>displayed in<br>this column. |

**Displaying Statistics for Automatic Distribution** 

# **Displaying Statistics for Automatic Distribution**

### Use

You can view the statistics status directly before and after the automatic distribution run. This enables you to see the exact effect of the run on the translation statistics.

## **Prerequisites**

If you want the system to prepare the statistics for directly before and after the run, you need to select both of the following options when you schedule the automatic distribution run:

- Statistics before the run
- Statistics after the run

For more information, see Scheduling an Automatic Distribution Run [Page 72].

## Procedure

- 1. To call up the initial screen of the statistics function, enter /NSLLS in the command field.
- 2. In the *Target lang.* tab page, enter your target language and click on the *Compl.* tab title.
- 3. Use the possible entries function for the Creation date field.

A dialog box will appear listing the statistics runs for your target language. You can recognize the statistics runs for your automatic distribution run because they will contain the short description you entered when you scheduled automatic distribution.

- The statistics run labeled PRE will be the statistics status directly before the automatic distribution run.
- The statistics run labeled POST will be the statistics status directly after the automatic distribution run.
- 4. Select the statistics you want to view and choose Continue.
- 5. You can also make settings under *Statistics parameters* and *Objects locked for translation*, as described in
- 6. Now choose *Display*.

## Result

The system displays the list of statistics for directly before or after the automatic distribution run. You can expand the statistics list according to development class or object type by clicking on the +/- icon. Once you have expanded the statistics for both development class and object type, green arrows indicate where you will find objects containing texts for translation.

#### See also:

<u>Statistics: List Display [Ext.]</u> <u>Comparing Versions of the Statistics Directly [Ext.]</u>

#### Pattern Translation

# Pattern Translation

## Purpose

Pattern translation enables you to translate source texts that often appear in the system and consist of the **same** source text string plus variable non-language specific characters. The non-language-specific characters are not relevant for translation and can be one of the following types of character:

- Upper-case characters (SAPLMSLLS; for example)
- Numeric characters (23, 99, 1000, for instance)
- Special characters (For example, ? \$ & ( \_ , and so on)

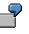

# Programm 1, Programm 2, Programm 3, Programm 74, Programm RSUPDTRM, Programm &, Programm:, etc.

Ideally you want to <u>translate</u> the same source text (in this case **Programm**) consistently and you want to <u>copy</u> the non-language-specific variable string, as this does not need translating. You also want to do this in one step to avoid translating the same source text in the same way 20 times, once for each different variable string.

If you use pattern translation you can guarantee the following:

- Translation is consistent
- Translation will take place automatically using automatic distribution
- Translations cannot be changed by translators with status 3 or lower

Therefore pattern translation enables coordinators to define a standard translation for texts that frequently occur in slightly different forms, and then to distribute these translations to save time and costs.

## Prerequisites

You define standard translations for pattern texts in Proposal Pool Administration, using a PATTERN worklist.

In order for a PATTERN worklist to be created in Proposal Pool Administration, the where-used list data must be refreshed during the worklist evaluation run. To do this, you need to set the *Write where-used list data* indicator when you create an evaluation in transaction SLWB.

#### **Pattern Translation**

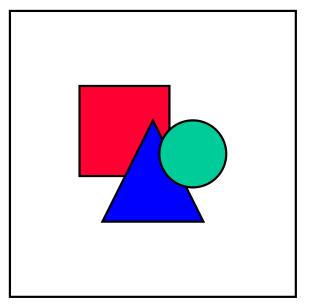

If you want to refresh the where-used list data and create a PATTERN worklist without scheduling an evaluation run, you can use the options available in Proposal Pool Administration. For more information, see <u>Refreshing the Where-Used List</u> [Page 144].

Once you have refreshed the where-used list data, a PATTERN worklist should appear in transaction STMA under *WL administration*.

## **Process Flow**

A PATTERN worklist will contain all the source texts that match the criteria for pattern translation. In other words, all source texts where the text element occurs 10 times or more in the system, each time with a different set of language-independent characters.

The system displays the element of source text that remains the same and the non-languagespecific characters that vary each time are represented by **&01&**. If there are two or more variable elements in the source text, then each further variable is represented by **&02&**, **&03&**, **etc.** 

As yet, no target texts exist for any of these "pattern" texts.

You now need to process each entry in this list. You can either:

- Define a target text translation for the source texts and flag this entry for automatic distribution
- Decide not to implement pattern translation for this source text and proceed to the next entry in your worklist

### Result

Once you have finished editing your PATTERN worklist (in other words, after you have defined pattern translations for all those entries and flagged these proposals for automatic distribution), your activities will have the following results:

• A proposal will be created for each source text that contains the pattern term plus languageindependent variables

#### **Pattern Translation**

- Each individual proposal will be flagged for automatic distribution
- The next time that an automatic distribution run takes place, the defined target texts will be automatically distributed, depending on the update options you selected

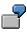

In this example, all existing texts containing the source text *Programm* plus language-independent characters will be automatically translated with the target text *Program* plus the same language-independent characters. For example: **Program 1**, **Program 2**, **Program 3**, **Program 74**, **Program RSUPDTRM**, **Program &**, **Program:**, etc.

#### See also:

Editing a PATTERN Worklist [Page 81]

Resetting Pattern Translation [Page 84]

#### **Editing a PATTERN Worklist**

# Editing a PATTERN Worklist

### Use

A PATTERN worklist enables you to define standard translations for source texts that often appear in the system and consist of the **same** source text string plus variable non-language specific characters. If you define standard translations for these pattern texts, and then flag these proposals in your PATTERN worklist, you can guarantee the following:

- Translation is consistent
- Translation will take place automatically using automatic distribution
- Translations cannot be changed by translators with proposal pool status 3 or lower

### **Prerequisites**

- A PATTERN worklist must be available in Proposal Pool Administration before you can begin to define and flag pattern translations.
- In order for a PATTERN worklist to be created in Proposal Pool Administration, the whereused list data must be refreshed. Once you have refreshed the where-used list, a PATTERN worklist should appear in transaction STMA under WL administration.

### **Procedure**

- 1. Call up transaction STMA.
- 2. Choose Worklists  $\rightarrow$  WL administration.
- 3. Select the most recent worklist with Purpose PATTERN and choose Edit WL (STMP).

The system displays the entries contained in your PATTERN worklist. For each entry, the non-language-specific characters that vary each time are represented by **&01&**. If there are two or more variable strings in the source text, then each further variable string is represented by **&02&**, **&03&**, etc. (For example, **&01&** Programm **&02&**).

You can now begin to process the entries in this worklist.

4. Now double-click the first entry in your PATTERN worklist.

The *Proposal Pool: Editing* dialog box appears. Here you can see the source text (in this example, **Programm &01&**). As yet, no target text exists for this pattern text.

5. To display the specific source texts that occur in the system and that include this pattern term, choose the yellow icon on the right-hand side of the source text.

The system now displays a list of the source texts where this pattern term occurs in the system.

This list should give you a good idea about whether you want to implement pattern translation for this specific pattern term:

- If you think you can define one standard translation for all these instances in which the pattern term occurs, then you can proceed to define a translation for this pattern term and flag it for automatic distribution.
- If you think it is impossible to define one single translation that would fit all these cases of the source text, then proceed to the next source text in your PATTERN worklist.

#### **Editing a PATTERN Worklist**

- 6. To return to the Proposal Pool: Editing dialog box, choose Continue, then Cancel.
- 7. To define your translation for the pattern term, select the target text line (which is still empty) and choose *Change line*.

The Change Target Text dialog box appears.

- 8. Now enter your translation of the pattern term in the *New node text* field. You need to copy the variable string **&01&**. In this example, you would enter **Program &01&**).
- 9. Choose Continue and save your entries.
- 10. You can now simulate the translation of all the instances where the pattern term occurs in the system, so that you can see how the source texts would be translated if you decide to flag your translation for automatic distribution. To do this choose the yellow icon on the right-hand side of the source text again.

The system now displays a list of both the source texts and the respective simulated target text translations. The icons on the left-hand side explain whether a proposal already exists or not for each source text.

SAP standard icon

This means that a proposal already exists for this specific source text. The existing proposal matches the simulated translation and is already flagged for automatic distribution.

Green icon

This means that a proposal already exists for this specific source text. The existing proposal matches the simulated translation but is not flagged for automatic distribution.

• Yellow icon 실

This means that a proposal already exists for this specific source text, but the existing proposal does <u>not</u> match the simulated translation.

Red icon

This means that no proposal exists as yet for this specific source text.

To see where a specific source text occurs in the system, select the source text from this list and choose *Where-used list*. This will show you all the instance in the system where this source text is used. For more information, see

11. To choose which source texts you wish to translate using pattern translation choose Option.

The Update Options for this Pattern Text dialog box appears.

- To translate <u>all</u> existing source texts using the pattern translation you have defined, select *Overwrite proposals in this list with simulated translations?*. This means that existing proposals which do not match your simulated translation (those marked with the yellow icon) will now be overwritten with your simulated translation. If you do not want to overwrite any existing proposals in the proposal pool, do not select this indicator. This means that only those source texts marked with the green and red icons will be translated using pattern translation.
- To translate <u>future</u> source texts that contain the pattern term automatically using your pattern translation, select *Use this pattern for future translations?*. This means that any new source texts containing the pattern term will be automatically translated. For example, **Programm 99**

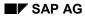

#### **Editing a PATTERN Worklist**

would automatically be translated with **Program 99** if this source text was created in the system in the future. If you want to restrict pattern translation to only existing source texts contained in your list, do not select this option.

- 12. Choose Save, then Continue.
- 13. Now select the target text line and choose Set automatic distribution.
- 14. Choose Save and proceed to the next entry in your PATTERN worklist.

### Result

Depending on the Update options you selected, your activities will have the following results:

- A proposal will be created for each source text that contains the pattern term plus languageindependent variables.
- Each individual proposal will be flagged for automatic distribution.
- The next time that an automatic distribution run takes place, the defined target texts will be automatically distributed.

In this example, all existing texts containing the source text **Programm** plus languageindependent characters will automatically be translated with the target text **Program** plus the same language-independent characters.

#### See also:

Resetting Pattern Translation [Page 84]

#### **Resetting Pattern Translation**

# **Resetting Pattern Translation**

### Use

If you decide that you no longer want to implement pattern translation for a specific pattern term, you can reset automatic distribution for the pattern term in the proposal pool.

## **Procedure**

- 1. Enter transaction /NSTMP in the command field.
  - The Proposal Pool: Selection screen appears.
- 2. Enter your source language and target language and in the *Source language text field*, enter your pattern term plus **&01&** and select *This text only*.

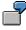

To reset pattern translation for the source text **Programm**, you need to enter **Programm &01&** in the *Source language text field.* 

- 3. Under *Text length range,* set one or more indicators, depending on the length of the source text you have just entered.
- 4. Choose Execute.

The *Proposal Pool: Editing* screen appears for the pattern term you entered in the selection screen.

- 5. To reset automatic distribution for this pattern term, choose Reset auto distribution.
- 6. Choose Save.

### Result

Automatic distribution is automatically reset for all the other proposals containing this pattern term plus language-independent characters.

The individual proposals that you created using the pattern translation method will, however, still exist.

#### **Worklist Functions for Coordinators**

# **Worklist Functions for Coordinators**

This section contains information on coordinator-specific worklist functions. For more general information on worklists please refer to the documentation for translators under <u>Worklists [Ext.]</u>.

Calling Up a Worklist in Worklist Management [Page 87] Creating and Deleting in Worklist Management [Page 88] Fetching a Worklist by Development Class [Ext.] Fetching an Extended Worklist [Ext.]

#### **Worklist Management**

# Worklist Management

### Use

Using the *Worklist management* function, administrators in the technical support area can view and process the worklists of translators when technical problems arise.

## **Prerequisites**

You must have the value 1 for the area S1 in your translator profile. For more information, see <u>Creating Translator Profiles [Page 31]</u>.

You also need to ensure that the translator has is not currently editing his/her worklist before you try to access it. Otherwise you may not be able to perform certain activities, such as releasing objects from the worklist.

## **Features**

The worklist management screen is organized according to target language and translator and gives you an overview of the worklists:

- for all translators who have already called up a worklist in the system
- for all languages in the system.

To view the status of translators and worklists, expand the entries for the respective language. The translator names are listed alphabetically and the worklists are displayed in one of the following colors:

- Red This means that the translator is currently processing the objects in his/her worklist.
- Yellow This means that the translator has called up a worklist and that this list contains objects for processing. However, the translator is not currently processing the objects in it. By double-clicking on the worklist, the administrator can call up the worklist and work in the same way as the translator.
- Green This means that the translator does not currently have a worklist. In other words the translator has either not yet called up a worklist, or has finished processing the objects in the worklist and has released them.

Within the worklists, administrators can work in the same way as translators. If the worklist is red, in other words, the translator is currently processing objects, coordinators have the following restrictions:

- You cannot fetch any additional objects
- You cannot remove any objects from the worklist

However, you can reset the object list, by choosing  $Edit \rightarrow Reset worklist$ . This function unlocks the objects in the list, for example, so that other translators can work on them.

#### See also:

Calling Up a Worklist in Worklist Management [Page 87] Creating and Deleting in Worklist Management [Page 88] Calling Up a Worklist in Worklist Management

# **Calling Up a Worklist in Worklist Management**

## **Prerequisites**

To use the *Worklist management* function, you must have the value 1 for area S1 in your translator profile in transaction SLWA. For more information, see <u>Creating Translator Profiles</u> [Page 31].

You need to ensure that the owner of the worklist is not currently editing the worklist.

## Procedure

- 1. In transaction **SE63**, choose *Worklist* → *Worklist management*. The list of translators' worklists appears. They are sorted according to target language.
- Select the language and then the name of the translator whose worklist you wish to process. Double-click the translator's name. The translator's current worklist appears. If the translator is currently working in this worklist, you will receive a warning message informing you of this fact.
- 3. To see the worklist settings for this worklist, select a translator's name and choose *Utilities*  $\rightarrow$  *Settings*.

## Result

You can now process this worklist in order to solve the problem the translator has reported to you.

#### See also:

Worklist Management [Page 86]

Creating and Deleting in Worklist Management [Page 88]

#### **Creating and Deleting in Worklist Management**

# **Creating and Deleting in Worklist Management**

### Use

You can use the Worklist Management function to create and delete worklists for translators. You can also use this function to create a special worklist.

## **Prerequisites**

Development classes must be assigned to the respective translator in transaction SLWA.

## Procedure

- 1. To create a worklist in Worklist Management, choose *Worklist* → *Worklist management* in the initial screen of SE63. The system takes you to the *Worklist: Overview* screen.
- Place your cursor on the respective language and choose *Edit* → *Create*. The system displays a dialog box in which you can either accept the default values or make changes to *User name*, *Source language*, *Target language* or *Worklist number*.
- The default number of a worklist is always 1. In order to call up a special worklist here, you
  must first delete the current worklist entry under *Edit* → *Delete worklist no.*, as a translator
  can only have **one** worklist number assigned to him/her in the respective target language.
  You can then recreate the worklist as described above and enter a special worklist number.
- 4. Once you have made your entries, press Enter. The system takes you to the *Worklist: Object List for User* screen, which lists all the object groups open for translation for the respective language.
- 5. Place your cursor on the desired node in this list and choose *Fetch worklist*. You can then proceed in the same way as when creating a normal worklist.
- 6. To delete a worklist, select the respective worklist and choose  $Edit \rightarrow Delete$  worklist no. The worklist is then deleted.

#### See also:

Worklist Management [Page 86]

Calling Up a Worklist in Worklist Management [Page 87]

**Proposal Pool Functions for Coordinators** 

# **Proposal Pool Functions for Coordinators**

This section contains information on coordinator-specific functions in the proposal pool. For more general information on the proposal pool, please refer to the documentation for translators under <u>Proposal Pool [Ext.]</u>.

Flagging Texts for Automatic Distribution [Page 90]

Locking Proposals [Page 92]

#### **Flagging Texts for Automatic Distribution**

# **Flagging Texts for Automatic Distribution**

### Use

You can use automatic distribution for a proposal in the proposal pool to ensure that standard texts are translated consistently and automatically throughout the system.

For example, you can set automatic distribution to ensure that the translations (usually the system standard) of source texts such as *Back, Cancel, Save*, etc. are automatically distributed to wherever they occur in new objects to be translated.

For more information, see Automatic Distribution [Page 71].

## **Prerequisites**

Before you can set automatic distribution from the proposal pool, the source text must have been translated manually at least once, so that a proposal exists for it in the proposal pool.

In order to set automatic distribution for a proposal in the proposal pool, you need to have *Coordinator* status for proposal pool maintenance in your translator profile in transaction SLWA. For more information, see <u>Creating Translator Profiles [Page 31]</u>.

## Procedure

- 1. From the proposal pool, select the proposal(s) you want to select for automatic distribution.
  - If you select the system standard, then any applications for which application standards exist will be excluded from automatic distribution, and the source text will still have to be translated manually.
  - If you select one (or more) application standard(s), then the proposals for this/these application(s) will be automatically distributed. In all other applications (where the system standard applies), the source text will still have to be translated manually.
  - Exceptions cannot be selected for automatic distribution.

For information on how to access the proposal pool, see <u>Accessing the Proposal Pool</u> [Ext.].

2. Select Set auto distribution.

The proposal(s) you have selected will now be flagged with the SAP standard icon 🔄 in the proposal pool.

3. Now choose Save.

### Result

From now on, the proposal that you have set for automatic distribution will be automatically distributed (in other words, inserted into the translation line for all objects where the corresponding source text occurs) the next time you schedule an automatic distribution run. This means that in future the respective source text will be translated automatically using the proposal you have selected.

Translators can recognize the source texts that are translated by means of automatic distribution, because they will be marked with the SAP standard icon in the short text editor.

#### Flagging Texts for Automatic Distribution

Translators with status lower than *Coordinator* will not be able to change this proposal from now on. It will be marked with the SAP standard icon in the proposal pool.

#### See also:

Automatic Distribution [Page 71] Scheduling an Automatic Distribution Run [Page 72]

Distribution [Page 49] Setting Object Types for Automatic Distribution [Page 50]

Proposal Pool Administration: Distribution [Page 120]

#### **Locking Proposals**

# Locking Proposals

### Use

Coordinators can lock proposals in the proposal pool, to insure that a consistent translation is used for a specific short text in future.

## **Prerequisites**

Before you can lock a proposal, the source text must have been translated manually at least once, so that a proposal exists for it in the proposal pool.

In order to set a lock for a proposal in the proposal pool, you need to have *Coordinator* status for proposal pool maintenance in your translator profile in transaction SLWA. For more information, see <u>Creating Translator Profiles [Page 31]</u>.

## Procedure

2. From the proposal pool, select the proposal(s) you want to lock.

- If you select the system standard, then any applications for which application standards exist will be excluded from the lock, and translators with status 3 or lower will still be able to create and change application standards.
- If you select one (or more) application standard(s), then the proposals for this/these application(s) will be locked.
- Exceptions cannot be locked.

For information on how to access the proposal pool, see <u>Accessing the Proposal Pool</u> [Ext.].

2. Select Lock text.

The proposal(s) you have selected will now be flagged with the  $\square$  icon in the proposal pool.

- 3. Now choose Save.
- 4. To unlock a proposal, select the proposal and choose *Reset text lock*. Save your entries.

## Result

From now on, the proposal that you have locked can only be changed by coordinators with *Coordinator* status for proposal pool maintenance.

Translators can recognize the source texts for which the proposal is locked because they will be marked with the the icon in the short text editor.

Translators with status lower than *Coordinator* will not be able to change this proposal from now on.

#### **Distributing Texts from the Proposal Pool**

# **Distributing Texts from the Proposal Pool**

### Use

You can use the *Distribute text* function to automatically insert a specific proposal that you have corrected (as part of cleanup activities in the proposal pool, for example) into the target text lines of the objects in which the respective source text occurs. This means that if you decide to change a translation of a source text that is used over 500 times in the system, you can immediately insert the new translation into the objects in which this source text occurs. This avoids causing modified texts in objects where the existing translation no longer matches the new translation in the proposal pool.

This function distributes your corrected text according to the best proposal [Ext.] principle.

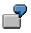

You change the system standard for **Einstufig** from **One-step** to **Single-level**. An application standard still exists for the application BC. You now distribute the new, corrected system standard for all development classes. This text will <u>not</u>, however, be distributed in objects from development classes belonging to the application BC because the application standard created for BC is still valid as the best proposal for these development classes.

## **Prerequisites**

- To use the *Distribute text* function you need to be assigned value 1 (*Coordinator*) for *Proposal pool automatic distribution* (area T2) in your translator profile. For more information, see <u>Creating Translator Profiles [Page 31]</u>.
- In order to distribute texts directly from the proposal pool, the where-used list data must have been refreshed during the worklist evaluation run, or via a *Where-used list* run in Proposal Pool Administration. Otherwise the error message *No objects found for source text in the where-used list* appears when you try to distribute a target text.
- The success of distributing a text in this way also depends on how up-to-date the where-used list data is. If the where-used list data is out of date, then the proposal might not be inserted to all cases in the system where the respective source text occurs.
- If you want to distribute a proposal you have corrected, you need to first save your changes in the proposal pool.

### Procedure

1. From the proposal pool, place your cursor on the target text you wish to distribute and choose *Distribute text.* 

The dialog box Targeted Translation appears.

2. In this dialog box you can make the following settings:

#### Text selection

Here you can choose whether you want to distribute this text only to new lines or to modified lines, or both.

- New lines

#### Distributing Texts from the Proposal Pool

If you choose this option, the system will distribute your new target text to all objects containing this source text where the source text has not yet been translated.

- Modified lines

If you choose this option, the system will distribute your new target text to all objects containing this source text which have already been translated with the target text that you have just changed (in other words all lines where the current translation no longer matches the new target text in the proposal pool)

#### Development classes

Here you can choose to restrict your search according to development class.

- To distribute this target text only in the development classes that are assigned to you, select *My development classes*.
- To distribute this target text in all development classes assigned for translation in the system, select *All unlocked development classes*.
- To distribute this target text in a specific selection of development classes, select *Special selection*, then choose *Select*. The system displays the application hierarchy, from which you can make a selection by double-clicking a node, subnode or specific development class(es). The node will change color once it has been selected.
- To distribute this target text within a specific node or subnode of the application hierarchy, select *Specific application component* and choose the node or subnode in which you want to search from the field on the right of this text.
- 3. Choose Continue

### Result

The new target text will be distributed according to the selections you made in the *Targeted Translation* dialog box. A system message informs you of the objects in which the target text is being distributed while distribution takes place. Once distribution is completed, a system message informs you of the number of lines to which the new target text was distributed.

**Transferring Texts from the Proposal Pool** 

# **Transferring Texts from the Proposal Pool**

## Use

You can use the *Transfer* function in the proposal pool to transfer proposals for a specific source text from one translation system to another (or several other translation systems).

You can use this function for the following purposes:

- Transferring corrections you have made in one translation system, to ensure that cleanups made in one system are carried through to other translation systems.
- Transferring <u>automatic distribution [Page 90]</u> and <u>lock [Page 92]</u> indicators, to avoid having to flag the same proposals in multiple translation systems.

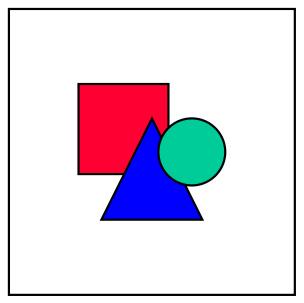

To transfer proposals for a larger number of source texts in one step, you can also transfer all proposals contained in a proposal pool worklist from one system to another in <u>Proposal Pool Administration [Page 97]</u>. For more information, see <u>Transferring Texts from a Proposal Pool Worklist [Page 107]</u>.

## Prerequisites

- To use the *Transfer* function you need to be assigned value 4 (*Coordinator*) for *Proposal pool maintenance* (area T1) in your translator profile. For more information, see <u>Creating</u> <u>Translator Profiles [Page 31]</u>.
- An RFC destination to the target system must be available in the system from which you want to transfer the proposal. You can check if an RFC destination exists in transaction SM59. For more information, see <u>Displaying</u>, <u>Maintaining and Testing Destinations [Ext.]</u>. (You also require appropriate authorization for working with RFC destinations.)
- Both source and destination translation systems must have a Basis release level of 4.6C or higher.

#### **Transferring Texts from the Proposal Pool**

## Procedure

1. From the <u>proposal pool [Ext.]</u> of the system from which you wish to transfer proposals, choose *Transfer*.

The dialog box Export entries appears.

- 2. In the *RFC connection(s)* field, enter the RFC destination of the translation system to which you wish to transfer the proposals for this source text. To transfer the proposals to multiple systems, use the *Multiple selection* function.
- 3. Under *Transfer mode*, choose one of the following options:
  - Only insert new entries

If you choose this option, existing proposals in the destination system(s) are not overwritten by the proposals in the source system. The system, however, inserts any additional proposals that exist in the source system, but do not yet exist in the destination system(s).

Also overwrite old entries

If you choose this option, the system overwrites all existing proposals in the destination systems(s) with the proposals from the source system.

4. Choose Execute.

The remote logon screen for the destination system appears.

5. Enter your logon data and choose Enter.

### Result

The system transfers the proposals from the source system to the destination system.

The system also transfers all <u>Details [Ext.]</u> and any lock / automatic distribution flags along with the proposals.

- If the transfer was successful, the message *The entries were successfully transferred* appears.
- If the proposals already exist in the destination system, the message *The entries already exist identically* appears.

#### **Proposal Pool Administration for Coordinators**

# **Proposal Pool Administration for Coordinators**

This section contains information on coordinator-specific functions in Proposal Pool Administration. For more general information about Proposal Pool Administration, please refer to the documentation for translators under <u>Proposal Pool Administration [Ext.]</u>.

#### See also:

| Worklist Administration [Ext.]                              |
|-------------------------------------------------------------|
| Proposal Pool Administration: Technical Worklists [Page 98] |
| Proposal Pool Administration: Semantic Worklists [Ext.]     |
| Proposal Pool Administration: Complex Worklists [Ext.]      |
| Proposal Pool Administration: Statistics [Page 110]         |
| Proposal Pool Administration: Distribution [Page 120]       |
| Proposal Pool Administration: Transfer [Page 127]           |
| Proposal Pool Administration: Organization [Page 141]       |
| Proposal Pool Administration: Users [Page 150]              |
| Proposal Pool Administration: Construction [Page 156]       |
|                                                             |

#### **Proposal Pool Administration: Technical Worklists**

# Proposal Pool Administration: Technical Worklists

## Purpose

<u>Proposal Pool Administration [Ext.]</u> enables you to create and edit worklists of entries in the proposal pool, according to a range of criteria. It enables you to create both application-specific and translator-specific worklists for cleanup purposes. This means that it is now much easier to clean up your entries in the proposal pool either for one specific application, or for all applications.

You can create worklists for the following Purposes:

• All entries (ALL)

An ALL worklist provides you with a general list of entries in the proposal pool, regardless of whether they have application standards, exceptions, or length variants defined for them. You can, however, restrict the scope of an ALL worklist so that it only contains proposals created by a specific translator, or proposals created after a specific date, for example. For more information, see <u>Scheduling an ALL Worklist [Ext.]</u>.

• Entries with application standards (APPL)

An APPL worklist provides you with a list of entries in the proposal pool which have application standards defined for them. You can define this worklist to cover either one individual application node in the proposal pool, or to cover all applications in the proposal pool. For more information, see <u>Scheduling an APPL Worklist [Ext.]</u>.

• Entries with exceptions (EXCE)

An EXCE worklist contains a list of entries in the proposal pool which have exceptions defined for them. You can define this worklist to cover either one individual application node in the proposal pool, or to cover all applications in the proposal pool. For more information, see <u>Scheduling an EXCE Worklist [Ext.]</u>.

• High usage counters (OUSE)

An OUSE worklist provides you with proposals that are frequently used. You can define an OUSE worklist to contain all proposals that are used more than 20 times in the system, for example. For more information, see <u>Scheduling an OUSE Worklist [Ext.]</u>.

Many different translations for one source text (VARI)

A VARI worklist provides you with those instances in the proposal pool where many different translations exist for one source text. You can define a VARI worklist to contain all entries in the proposal pool where over 10 proposals have been created for one single source text, for example. For more information, see <u>Scheduling a VARI Worklist [Ext.]</u>.

• Application-specific entries (APEX)

An APEX worklist combines the APPL and EXCE worklists to provide you with a list of entries in the proposal pool which have either application standards <u>or</u> exceptions defined for them, or both. You can define this worklist to cover either one individual application node in the proposal pool, or to cover all applications in the proposal pool. For more information, see <u>Scheduling an APEX Worklist [Ext.]</u>.

• Flagged texts - automatic distribution or locked proposals (MARK)

#### **Proposal Pool Administration: Technical Worklists**

You can use a MARK worklist to provide you with a list of proposals (either from one application or from all applications) that are either flagged for automatic distribution or that are locked. For more information, see <u>Scheduling a MARK Worklist [Ext.]</u>.

#### See also:

Flagging Texts for Automatic Distribution [Page 90]

Locking Proposals [Page 92]

• Entries with many length variants (LVAR)

A LVAR worklist contains all entries in the proposal pool for which a large number of length variants have been created. You can create a LVAR worklist to contain all entries in the proposal pool for which more than five length variants have been created, for example. For more information, see <u>Scheduling a LVAR Worklist [Ext.]</u>.

Source and target text identical (IDEN)

An IDEN worklist provides you with occurrences in the proposal pool where source text and target text are identical. For more information, see <u>Scheduling an IDEN Worklist</u> [Ext.].

• Texts to be flagged with translation (AUTO)

Coordinators can create an AUTO worklist to provide them with proposals that are good candidates for automatic distribution, because they frequently occur in the system for translation. For more information, see <u>Scheduling an AUTO Worklist [Page 101]</u>.

• Texts to be flagged without translation (AUTN)

Coordinators can also create an AUTN worklist to find good candidates for automatic distribution. An AUTN worklist contains source texts that frequently occur in the system for translation, but which as yet have no target text translation. For more information, see <u>Scheduling an AUTN Worklist [Page 103]</u>.

## **Prerequisites**

To create and schedule all technical worklists (except AUTO and AUTN worklists) in Proposal Pool Administration, you need to have *Advanced* <u>translator status [Ext.]</u> for proposal pool maintenance.

To create and schedule AUTO and AUTN worklists, you need to have *Coordinator* status for proposal pool maintenance.

### **Process Flow**

- 1. For each of the above purposes, you can also define the following, additional criteria to further restrict the scope of your worklist:
  - Application in which you wish to search
  - Frequency of usage (so that you can find proposals that are not used at all, or proposals that are used a large number of times)
  - Length of source texts (this enables you to exclude meaningless single-letter texts from your worklist)
  - Creator of proposal
  - Time period for creation date of proposals

#### **Proposal Pool Administration: Technical Worklists**

- Application in which the proposal was first created
- Maximum number of entries in your worklist
- Include/Exclude proposals flagged for automatic distribution and locked proposals

These criteria vary depending on the *Purpose* of your worklist (APPL, EXCE, OUSE, etc.)

- 2. After defining the selection criteria and options for your worklist, you can then schedule it to run in the background.
- 3. As soon as your worklist run is completed, your worklist is given status Active.

## Result

As soon as your worklist has active status, you can begin editing the entries contained in the worklist (in the same way you edit a list of entries in STMP) by choosing *Edit worklist* under *Worklist Administration.* 

#### See also:

Worklist Administration [Ext.] Editing a Proposal Pool Worklist [Ext.] Editing an AUTN Worklist [Page 105] Proposal Pool Administration: Semantic Worklists [Ext.] Proposal Pool Administration: Complex Worklists [Ext.]

#### Scheduling an AUTO Worklist

# Scheduling an AUTO Worklist

### Use

Coordinators can create an AUTO worklist to provide them with proposals that are good candidates for automatic distribution, because they frequently occur in the system for translation.

## **Prerequisites**

- To create and schedule an AUTO worklist in Proposal Pool Administration, you need to have Coordinator status for proposal pool maintenance in your translator profile in transaction SLWA.
- The where-used list data must be available in the translation system. You can check whether the where-used list data exists in Proposal Pool Administration under *Organization -> Where-used list*. For more information, see <u>Refreshing the Where-Used List [Page 144]</u>.

### Procedure

- 1. Call up transaction STMA.
- 2. Choose Worklists  $\rightarrow$  Technical worklist.
- 3. Select the *Source language* and *Target language* of the proposal pool for which you want to create a worklist.
- 4. Under Purpose, select Texts to be flagged with translation (AUTO).
- 5. Under Selection criteria, define the following:
  - Minimum no. of instances to transl.

Here you need to enter the minimum number of times that the source texts in this worklist should occur in the system for translation. The default value is 2. To change this entry, select a different value from this field.

Application

Here you can define whether you want this worklist to provide you with entries from one specific application in the proposal pool, or from all application nodes.

If you want to specify a specific application, select the checkbox to the left of *Application* and then choose an application from the field on the right-hand side. For example, *PP - Production Planning* if you only want this worklist to contain proposals with application standards created in the application PP.

- Length of source texts

Here you can specify the length of the source texts contained in this worklist.

If you want to define a source text length, select the checkbox to the left of *Length of source texts* and then enter a number range in the two fields on the right-hand side. For example, *4 to 255* if you want this worklist to contain proposals where the source text is 4 or more characters long.

- 6. Under Options, define the following:
  - Maximum number of entries in worklist

#### Scheduling an AUTO Worklist

Here you can limit the number of entries contained in your worklist. The default value is 500.

Only entries without automatic distribution and lock indicator

Here you can specify whether you want to include or exclude entries in the proposal pool that are either flagged for automatic distribution or locked by coordinators.

To exclude flagged and locked proposals, select this option. It makes sense to exclude flagged and locked proposals in this case, as you are looking for <u>new</u> candidates for automatic distribution when you schedule an AUTO worklist.

7. In the *Comment* field, enter a comment for your worklist.

You can either enter a comment manually or you can choose the *Comment* function that generates a comment based on the selection criteria you have defined.

8. To check the consistency of your entries, choose Check.

You can schedule the worklist to run in the background if the system displays the message *No inconsistencies were found*.

9. Choose Schedule.

A dialog box appears, asking whether you want to create this technical worklist.

10. Choose Yes.

## Result

A dialog box appears, informing you that the run to create this worklist has now been started. You can now choose *Worklist administration* to view the status of this worklist. Use the *Refresh* function to refresh the status of your worklist. As soon as your worklist has status *Active*, you can start to edit the entries it contains by choosing *Edit WL* (*STMP*).

#### See also:

Worklist Administration [Ext.]

Editing a Proposal Pool Worklist [Ext.]

#### Scheduling an AUTN Worklist

# Scheduling an AUTN Worklist

### Use

Coordinators can also create an AUTN worklist to find good candidates for automatic distribution. An AUTN worklist contains source texts that frequently occur in the system for translation, but which have not yet been translated. This means that no proposal exists yet for this source text in the proposal pool.

## **Prerequisites**

- To create and schedule an AUTN worklist in Proposal Pool Administration, you need to have Coordinator status (value 4) for proposal pool maintenance (area T1) in your translator profile in transaction SLWA.
- The where-used list data must be available in the translation system. You can check whether the where-used list data exists in Proposal Pool Administration under Organization -> Whereused list. For more information, see <u>Refreshing the Where-Used List [Page 144]</u>.

## Procedure

- 6. Call up transaction STMA.
- 7. Choose Worklists  $\rightarrow$  Technical worklist.
- 8. Select the *Source language* and *Target language* of the proposal pool for which you want to create a worklist.
- 9. Under Purpose, select Texts to be flagged without translation (AUTN).
- 10. Under Selection criteria, define the following:
  - Minimum no. of instances to transl.

Here you need to enter the minimum number of times that the source texts in this worklist should occur in the system for translation. The default value is 2. To change this entry, select a different value from this field.

- Application

Here you can define whether you want this worklist to provide you with entries from one specific application in the proposal pool, or from all application nodes.

If you want to specify a specific application, select the checkbox to the left of *Application* and then choose an application from the field on the right-hand side. For example, *SD* - *Sales and Distribution* if you only want this worklist to contain untranslated texts in the application SD.

- Length of source texts

Here you can specify the length of the source texts contained in this worklist.

If you want to define a source text length, select the checkbox to the left of *Length of source texts* and then enter a number range in the two fields on the right-hand side. For example, *4 to 255* if you want this worklist to contain proposals where the source text is 4 or more characters long.

7. Under Options, define the following:

#### Scheduling an AUTN Worklist

- Maximum number of entries in worklist

Here you can limit the number of entries contained in your worklist. The default value is 500.

8. In the *Comment* field, enter a comment for your worklist.

You can enter a comment manually or you can choose the *Comment* function that generates a comment based on the selection criteria you have defined.

9. To check the consistency of your entries, choose *Check*.

You can schedule the worklist to run in the background if the system displays the message *No inconsistencies were found*.

10. Choose Schedule.

A dialog box appears, asking whether you want to create this technical worklist.

11. Choose Yes.

### Result

A dialog box appears, informing you that the run to create this worklist has now been started. You can now choose *Worklist administration* to view the status of this worklist. Use the *Refresh* function to refresh the status of your worklist. As soon as your worklist has status *Active*, you can start to edit the entries it contains by choosing *Edit WL* (*STMP*).

#### See also:

Worklist Administration [Ext.] Editing an AUTN Worklist [Page 105]

#### **Editing an AUTN Worklist**

# Editing an AUTN Worklist

### Use

When you edit an AUTN worklist, you need to follow a different procedure. This is because all source texts contained in an AUTN worklist have not yet been translated.

While editing an AUTN worklist, you first need to define a target text for each source text in the worklist before you can decide whether to flag this target text for <u>automatic distribution [Page 90]</u>.

## **Prerequisites**

- You need to have created an AUTN worklist. For more information, see <u>Scheduling an AUTN</u> Worklist [Page 103].
- To edit an AUTN worklist in Proposal Pool Administration, you need to have Advanced status (value 3) for proposal pool maintenance (area T1) in your translator profile in transaction SLWA. To flag proposals for automatic distribution, however, you need to have Coordinator status (value 4).

## Procedure

- 1. Call up transaction STMA.
- 2. Select the *Source language* and the *Target language* of the proposal pool for which you want to edit the AUTN worklist.
- 3. Choose Worklists  $\rightarrow$  WL administration.
- 4. Select the AUTN worklist that you want to edit and choose Edit WL (STMP).

The system displays the proposals contained in your worklist. The comment of your worklist, the number of entries, and the source and target language of the proposals in your worklist are displayed at the top of the screen.

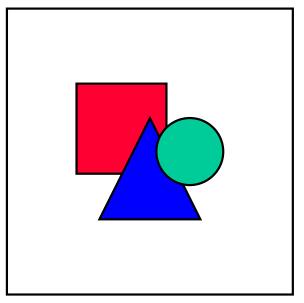

You can use Sequential processing from this screen.

#### Editing an AUTN Worklist

- It is also possible to call up a where-used list for each source text, in order to see in which objects the respective source texts occur, so that you can define a suitable translation. To do this, select a source text, and choose *Where-used list* from the application toolbar.
- 5. To create a translation for a source text in the worklist, double-click the source text.

The system displays a dialog box, asking you if you want to create a translation for this source text.

6. Choose Yes.

The Create target text dialog box appears.

7. Enter your translation in the field provided and choose *Continue*.

The system displays the proposal pool for this source text, which now contains your translation.

## Result

The target text you entered is now saved as the system standard for this source text.

You can now flag this text for automatic distribution [Page 90] if you wish.

You can also call up the <u>usage counter [Ext.]</u> for the source text, to see how many times and in which applications this source text occurs for translation.

**Transferring Texts from a Proposal Pool Worklist** 

# **Transferring Texts from a Proposal Pool Worklist**

### Use

The *Transfer* function in <u>Proposal Pool Administration [Page 97]</u> enables you to transfer proposals collected in a specific <u>worklist [Page 98]</u> from one translation system to one or more translation systems.

You can use this function for the following purposes:

- Transferring corrections you have made in one translation system, to ensure that cleanups made in one system are carried through to other translation systems.
- Transferring <u>automatic distribution [Page 90]</u> and <u>lock [Page 92]</u> indicators, to avoid having to flag the same proposals in multiple translation

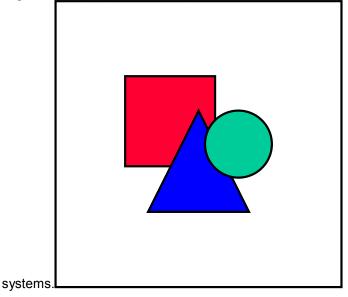

## Prerequisites

- To use the *Transfer* function you need to be assigned value 4 (*Coordinator*) for *Proposal pool maintenance* (area T1) in your translator profile. For more information, see <u>Creating Translator Profiles [Page 31]</u>.
- An RFC destination to the target system must be available in the system from which you
  want to transfer the proposal. You can check if an RFC destination exists in transaction
  SM59. For more information, see <u>Displaying, Maintaining and Testing Destinations [Ext.]</u>.
  (You also require appropriate authorization for working with RFC destinations.)
- Both source and destination translation systems must have a Basis release level of 4.6C or higher.
- You need to have created a proposal pool worklist in Proposal Pool administration. For more information, see <u>Proposal Pool Administration: Technical Worklists [Page 98]</u>.

#### **Transferring Texts from a Proposal Pool Worklist**

### Procedure

- 4. Call up transaction STMA.
- 5. Select the *Source language* and *Target language* of the proposal pool for which you want to transfer proposals.
- 6. Choose Worklists  $\rightarrow$  Worklist administration.
- 7. Select the proposal pool worklist that contains the proposals you wish to transfer, and choose *Transfer.*

The dialog box *Export entries* appears.

- 8. In the *RFC connection(s)* field, enter the RFC destination of the translation system to which you wish to transfer the proposals for this source text. To transfer the proposals to multiple systems, use the *Multiple selection* function.
- 9. Under *Transfer mode*, choose one of the following options:
  - Only insert new entries

If you choose this option, existing proposals in the destination system(s) are not overwritten by the proposals in the source system. The system, however, inserts any additional proposals that exist in the source system, but do not yet exist in the destination system(s).

– Also overwrite old entries

If you choose this option, the system overwrites all existing proposals in the destination systems(s) with the proposals from the source system.

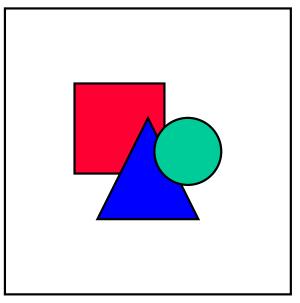

If the destination system contains proposals that do **not** exist in the source system, these will **not** be overwritten, whatever *Transfer mode* you select.

7. Choose Execute.

The remote logon screen for the destination system appears.

8. Enter your logon data and choose *Enter*.

#### **Transferring Texts from a Proposal Pool Worklist**

# Result

The system transfers the proposals from the source system to the destination system.

The system also transfers all <u>Details [Ext.]</u> and any lock / automatic distribution flags along with the proposals.

If the transfer was successful, the message The entries were successfully transferred appears.

### **Proposal Pool Administration: Statistics**

# **Proposal Pool Administration: Statistics**

## Use

The *Statistics* function in Proposal Pool Administration enables you to view statistics for all languages in the proposal pool, for example with regard to the number of proposals, type of target texts (application standard, length variant, etc.), and creator.

# **Prerequisites**

- To view proposal pool statistics, you need to have value 3 (*Advanced*) assigned to the area *Proposal pool maintenance* in your translator profile.
- The program for refreshing the statistics must be run on a regular basis by coordinators with authorization S\_ADMI\_FCD.

# **Features**

This function enables you to do the following:

- Display a history of the proposal pool statistics for a specific source language and target language. For more information, see <u>Displaying Proposal Pool Statistics: History [Page 112]</u>
- Display proposal pool statistics according to users for a specific source language and target language. For more information, see <u>Displaying Proposal Pool Statistics: Users [Page 114]</u>.
- Display your own proposal pool statistics. For more information, see <u>Displaying Proposal</u> <u>Pool Statistics: My Statistics [Page 116]</u>.
- Display proposal pool statistics for all language combinations for which a proposal pool exists in the system. For more information, see <u>Displaying Proposal Pool Statistics: All Languages</u> [Page 118]

# **Activities**

After displaying the proposal pool statistics, a range of functions are available in the toolbar above the statistics to enable you to process this information:

• Details

This function enables you to view the information contained in a line of the statistics in a dialog box so that you do not need to scroll through the columns. Simply select the line you want to display, then choose *Details*.

• Sort in ascending order

You can sort the statistics in ascending order according to the information in one of the statistics columns. For example, if you want to see which users create the least number of exceptions, display the statistics according to *User*, select the *Exceptions* column, then choose *Sort in ascending order*.

• Sort in descending order

You can sort the statistics in descending order according to the information in one of the statistics columns. For example, if you want to see in which month you flagged the most proposals for automatic distribution, display the statistics according to *My statistics*, select the *Flagged* column, then choose *Sort in descending order*.

#### **Proposal Pool Administration: Statistics**

• Find

You can use this function to find a specific user name or date from the list of statistics.

• Set filter

For more information, see <u>Setting and Deleting Filters [Ext.]</u>.

Total

For more information, see Totalizing Values and Deleting the Totalization [Ext.].

Subtotals

For more information, see <u>Creating Subtotals [Ext.]</u>.

• Print

This function enables you to print the statistics you are currently displaying.

• Export

You can use this information to save the statistics to a local file on your PC.

• Set display variant

For more information, see Display Variants [Ext.].

### **Displaying Proposal Pool Statistics: History**

# **Displaying Proposal Pool Statistics: History**

## Use

You can use the *History* function to display proposal pool statistics for a specific source language and target language over a specific time period.

# **Prerequisites**

- To view proposal pool statistics, you need to have value 3 (*Advanced*) assigned to the area *Proposal pool maintenance* in your translator profile.
- The program for refreshing the statistics must have be run by coordinators with authorization S\_ADMI\_FCD.
- To refresh the proposal pool statistics, you need to choose *Refresh DB statistics* before displaying the statistics.

# Procedure

- 1. Call up transaction STMA.
- 2. Choose Statistics  $\rightarrow$  History.
- 3. Select the *Source language* and *Target language* of the proposal pool for which you want to view the statistics.

You can see when the statistics where last refreshed to the right of the *Source language* and *Target language*.

4. Select the *Time period* for which you want to view the statistics.

## Result

The statistics are displayed according to each month in the time period you have selected. The month refers to the date on which each proposal was last changed. The following information is displayed:

- Month in which the proposals were last changed
- Total number of proposals created
- Number of node texts created
- Number of length variants created
- Number of application standards created
- Number of exceptions created
- Number of proposals flagged for automatic distribution
- Number of locked proposals
- Number of proposals for which a comment has been created in the proposal pool

You can use the functions available in the toolbar above the statistics to edit this information. For more information, see the **Activities** section in <u>Proposal Pool Administration: Statistics [Page 110]</u>.

**Displaying Proposal Pool Statistics: History** 

### **Displaying Proposal Pool Statistics: Users**

# **Displaying Proposal Pool Statistics: Users**

## Use

You can use the *Users* function to display proposal pool statistics for a specific source language and target language according to each user working in the proposal pool.

# **Prerequisites**

- To view proposal pool statistics according to users, you need to have value 4 (*Coordinator*) assigned to the area *Proposal pool maintenance* in your translator profile.
- The program for refreshing the statistics must have be run by coordinators with authorization S\_ADMI\_FCD.
- To refresh the proposal pool statistics, you need to choose *Refresh DB statistics* before displaying the statistics.

## **Procedure**

- 3. Call up transaction STMA.
- 4. Choose Statistics  $\rightarrow$  User.
- 4. Select the *Source language* and *Target language* of the proposal pool for which you want to view the statistics.

You can see when the statistics where last refreshed to the right of the *Source language* and *Target language*.

5. Select the *Time period* for which you want to view the statistics.

## Result

The following information is displayed for the time period you have selected, according to each user in the proposal pool:

- User name of the person who last changed the proposal
- Total number of proposals created
- Number of node texts created
- Number of length variants created
- Number of application standards created
- Number of exceptions created
- Number of proposals flagged for automatic distribution
- Number of locked proposals
- Number of proposals for which a comment has been created in the proposal pool

You can use the functions available in the toolbar above the statistics to edit this information. For more information, see the **Activities** section in <u>Proposal Pool Administration: Statistics [Page 110]</u>.

**Displaying Proposal Pool Statistics: Users** 

### **Displaying Proposal Pool Statistics: My Statistics**

# **Displaying Proposal Pool Statistics: My Statistics**

## Use

You can use the *My statistics* function to display your own proposal pool statistics over a specific time period.

# **Prerequisites**

- To view proposal pool statistics, you need to have value 3 (*Advanced*) assigned to the area *Proposal pool maintenance* in your translator profile.
- The program for refreshing the statistics must have be run by coordinators with authorization S\_ADMI\_FCD.
- To refresh the proposal pool statistics, you need to choose *Refresh DB statistics* before displaying the statistics.

## **Procedure**

- 5. Call up transaction STMA.
- 6. Choose Statistics  $\rightarrow$  My statistics.
- 5. Select the *Source language* and *Target language* of the proposal pool for which you want to view the statistics.

You can see when the statistics where last refreshed to the right of the *Source language* and *Target language*.

6. Select the *Time period* for which you want to view the statistics.

## Result

The statistics are displayed according to each date in the defined time period when you were active in the proposal pool. The date refers to the date on which each proposal was last changed. The following information is displayed:

- Date on which you last changed the proposals
- Total number of proposals created
- Number of node texts created
- Number of length variants created
- Number of application standards created
- Number of exceptions created
- Number of proposals flagged for automatic distribution
- Number of locked proposals
- Number of proposals for which you created a comment in the proposal pool

You can use the functions available in the toolbar above the statistics to edit this information. For more information, see the **Activities** section in <u>Proposal Pool Administration: Statistics [Page 110]</u>.

**Displaying Proposal Pool Statistics: My Statistics** 

### **Displaying Proposal Pool Statistics: All Languages**

# **Displaying Proposal Pool Statistics: All Languages**

## Use

You can use the *All languages* function to display proposal pool statistics over a specific time period for all language combinations which have a proposal pool.

# **Prerequisites**

- To view proposal pool statistics for all languages, you need to have value 4 (*Coordinator*) assigned to the area *Proposal pool maintenance* in your translator profile.
- The program for refreshing the statistics must have be run by coordinators with authorization S\_ADMI\_FCD.
- To refresh the proposal pool statistics, you need to choose *Refresh DB statistics* before displaying the statistics.

## **Procedure**

- 7. Call up transaction STMA.
- 8. Choose Statistics  $\rightarrow$  All languages.
- 9. Select the *Time period* for which you want to view the statistics.

## Result

The statistics for all languages are displayed as follows:

| Source<br>lang. | e Target<br>lang. | Date    | Tot | tal    | Node | etexts | Lengt<br>variar |     | Appl.<br>standa | ards | Ехсер | tions | gged<br>posals | Lock<br>prop |       | Cor | nment |
|-----------------|-------------------|---------|-----|--------|------|--------|-----------------|-----|-----------------|------|-------|-------|----------------|--------------|-------|-----|-------|
|                 |                   |         |     | 80,000 |      | 78,000 |                 | 750 |                 | 750  |       | 500   | 2,000          |              | 1,000 |     | 500   |
| DE              |                   |         |     | 40,000 |      | 39,000 |                 | 375 |                 | 375  |       | 250   | 1,000          |              | 500   |     | 250   |
|                 | EN                |         |     | 30,000 |      | 29,400 |                 | 200 |                 | 300  |       | 100   | 400            |              | 200   |     | 100   |
|                 | FR                |         |     | 5,000  |      | 4,775  |                 | 100 |                 | 25   |       | 100   | 400            |              | 200   |     | 100   |
|                 | ΙТ                |         |     | 5,000  |      | 4,825  |                 | 75  |                 | 50   |       | 50    | 200            |              | 100   |     | 50    |
|                 |                   | 09.1999 |     | 2,000  |      | 1,975  |                 | 5   |                 | 10   |       | 10    | 20             |              | 10    |     | 20    |
|                 |                   | 08.1999 |     | 1,000  |      | 970    |                 | 10  |                 | 10   |       | 10    | 40             |              | 20    |     | 10    |
|                 |                   | 07.1999 |     | 1,000  |      | 950    |                 | 30  |                 | 10   |       | 10    | 60             |              | 30    |     | 10    |
|                 |                   | 06.1999 |     | 1,000  |      | 930    |                 | 30  |                 | 20   |       | 20    | 80             |              | 40    |     | 10    |
| EN              |                   |         |     | 40,000 |      | 39,000 |                 | 375 |                 | 375  |       | 250   | 1,000          |              | 500   |     | 250   |
|                 | ES                |         |     | 30,000 |      | 29,400 |                 | 200 |                 | 300  |       | 100   | 400            |              | 200   |     | 100   |
|                 | JA                |         |     | 5,000  |      | 4,775  |                 | 100 |                 | 25   |       | 100   | 400            |              | 200   |     | 100   |
|                 | ко                |         |     | 5,000  |      | 4,825  |                 | 75  |                 | 50   |       | 50    | 200            |              | 100   |     | 50    |
|                 |                   | 09.1999 |     | 2,000  |      | 1,975  |                 | 5   |                 | 10   |       | 10    | 20             |              | 10    |     | 20    |
|                 |                   | 08.1999 |     | 1,000  |      | 970    |                 | 10  |                 | 10   |       | 10    | 40             |              | 20    |     | 10    |
|                 |                   | 07.1999 |     | 1,000  |      | 950    |                 | 30  |                 | 10   |       | 10    | 60             |              | 30    |     | 10    |
|                 |                   | 06.1999 |     | 1,000  |      | 930    |                 | 30  |                 | 20   |       | 20    | 80             |              | 40    |     | 10    |
|                 |                   |         |     |        |      |        |                 |     |                 |      |       |       |                |              |       |     |       |

#### **Displaying Proposal Pool Statistics: All Languages**

- The statistics for all languages are arranged in alphabetical order according to source language, then target language. Languages are represented by their usual two-character key.
- The small green squares indicate the number of further levels of information available. If you click a single square for a specific target language, the system will break down the statistics into monthly values for the target language you selected.

You can use the functions available in the toolbar above the statistics to edit this information. For more information, see the **Activities** section in <u>Proposal Pool Administration: Statistics [Page 110]</u>.

### **Proposal Pool Administration: Distribution**

# **Proposal Pool Administration: Distribution**

## Use

The *Distribution* function in Proposal Pool Administration enables you to activate <u>automatic</u> <u>distribution [Page 71]</u> to take place during the evaluation run in the translation system, and to view the statistics for these automatic distribution runs.

# Integration

If you activate automatic distribution in Proposal Pool Administration, automatic distribution will take place every time that an evaluation run takes place. The texts you select here (flagged proposals, unique proposals, or best proposals) will be distributed in all development classes that you have assigned to translators and in all object types that you have defined for automatic distribution in transaction SLWA.

# **Prerequisites**

- If you only want to distribute translations that you have specifically flagged for automatic distribution, you first need to set automatic distribution in the proposal pool for the target texts you want to distribute. For more information, see <u>Flagging Texts for Automatic Distribution</u> [Page 90].
- You also need to have defined the object types in which you want to distribute translations when you run the evaluation. For more information, see <u>Setting Object Types for Automatic Distribution [Page 50]</u>.
- When you run an evaluation in transaction SLWB, you need to select the Automatic distribution indicator. For more information, see <u>Creating an Evaluation Run [Page 67]</u>

# **Features**

This function enables you to do the following:

- Activate automatic distribution during the evaluation runs for a specific source and target language and define parameters for automatic distribution. For more information, see <u>Defining Distribution Parameters [Page 121]</u>
- Display an overview of how the distribution parameters have been defined for all source and target language combinations available in the system. For more information, see <u>Displaying</u> an Overview of Distribution Parameters [Page 123].
- Display statistics for automatic distribution during the evaluation runs for all source and target language combinations available in the system. For more information, see <u>Displaying</u> <u>Statistics for Distribution [Page 125]</u>.

#### **Defining Distribution Parameters**

# **Defining Distribution Parameters**

## Use

If distribution is activated in Proposal Pool Administration, automatic distribution will take place each time the evaluation is run, in accordance with the distribution parameters you define in transaction STMA and the object types you set for distribution in transaction SLWA. This also means you no longer have to schedule an automatic distribution run separately in transaction SE63\_AUTO.

# **Prerequisites**

- To display parameters for automatic distribution, you need to have value 4 (*Coordinator*) assigned to the area *Proposal pool maintenance* in your translator profile.
- To define parameters for automatic distribution, you need to have authorization S\_ADMI\_FCD in your user profile.
- For distribution to take place during the evaluation runs, you need to have defined the object types in which you wish target texts to be distributed. For more information, see <u>Setting</u> <u>Object Types for Automatic Distribution [Page 50]</u>.

## Procedure

- 1. Call up transaction STMA.
- 2. Choose Distribution  $\rightarrow$  Parameters.

The Distribution Parameters for Evaluation Runs screen appears.

3. Choose the *Source language* and *Target language* for which you want to display/define the distribution parameters.

You can now view the distribution parameters for the language combination you selected.

- 4. To define distribution parameters, choose the Display <--> Change icon.
- 5. To activate automatic distribution for your chosen source and target language, select the field *Distribution in assigned DCs and object types.* An icon will now indicate that automatic distribution is *Activated* for your source and target language.
- 6. Now choose between the following *Proposal Pool* options:
  - Flagged proposals

Only distribute proposals that have been flagged for automatic distribution in the proposal pool

- Unique proposals

Distribute all translations where exactly one proposal exists for the source text in the proposal pool (this option should be used with caution).

- Every best proposal

Distribute every best proposal (we recommend that you do <u>not</u> choose this option, because you may be distributing incorrect translations that you will never be able to check).

### **Defining Distribution Parameters**

7. Choose Save to save the parameters you have defined.

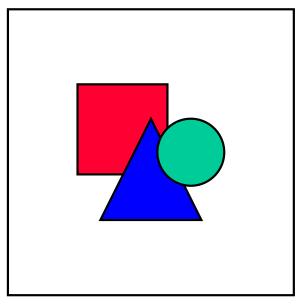

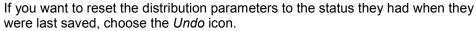

# Result

The system will now store your user name and the date and time you changed the parameters at the bottom of this screen.

The next time an evaluation is run, automatic distribution will take place in accordance with the parameters you defined here, and in the object types you defined in transaction SLWA.

**Displaying an Overview of Distribution Parameters** 

# **Displaying an Overview of Distribution Parameters**

## Use

You can use the *Overview* function in Proposal Pool Administration to display how the distribution parameters have been defined for all source and target language combinations available in the system.

## **Prerequisites**

- To display parameters for automatic distribution, you need to have value 4 (*Coordinator*) assigned to the area *Proposal pool maintenance* in your translator profile.
- To define parameters for automatic distribution, you need to have authorization S\_ADMI\_FCD in your user profile

## Procedure

- 3. Call up transaction STMA.
- 4. Choose Distribution  $\rightarrow$  Overview.

The Distribution Parameters for Evaluation Runs screen appears.

# Result

The system displays a table containing the following information for each source and target language combination available in the system:

- Source language
- Target language
- Distribution active
- Flagged proposals
- Unique proposals
- Best proposal
- User name of last person to change distribution parameters
- Date when distribution parameters last changed
- Time when distribution parameters last changed

### **Displaying an Overview of Distribution Parameters**

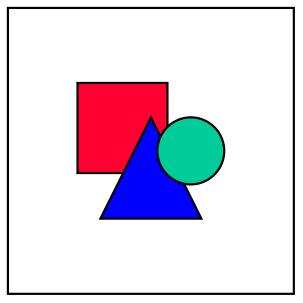

Checkboxes indicate whether an option is active or not: an empty checkbox means that the option is not active, a tick in the checkbox means that this option is active.

You can also modify distribution parameters in this view, by choosing the *Display* <--- > *Change* icon, changing the contents of the checkboxes and then saving your changes.

#### **Displaying Statistics for Distribution**

# **Displaying Statistics for Distribution**

## Use

The *Statistics* function (under *Distribution* in Proposal Pool Administration) enables you to display the statistics for all automatic distribution runs during a specific time period for all source and target language combinations available in the system.

## **Prerequisites**

• To display statistics for automatic distribution in Proposal Pool Administration, you need to have value 4 (*Coordinator*) assigned to area *Proposal pool maintenance* in your translator profile. For more information, see <u>Creating Translator Profiles [Page 31]</u>.

## Procedure

- 1. Call up transaction STMA.
- 2. Choose Distribution  $\rightarrow$  Statistics.

The Distribution Parameters for Evaluation Runs screen appears.

3. Select the *Time period* for which you wish to display the automatic distribution statistics.

# Result

The system displays the statistics for distribution as follows:

| Source language | Target language | Date       | New | lines  | Modified lines |        | Trans | Translated lines |  |
|-----------------|-----------------|------------|-----|--------|----------------|--------|-------|------------------|--|
|                 |                 |            |     | 80,000 |                | 50,000 |       | 130,000          |  |
| English         |                 |            |     | 40,000 |                | 25,000 |       | 65,000           |  |
|                 | Chinese         |            |     | 10,000 |                | 5,000  |       | 15,000           |  |
|                 | Japanese        |            |     | 20,000 |                | 15,000 |       | 35,000           |  |
|                 | Korean          |            |     | 10,000 |                | 5,000  |       | 15,000           |  |
|                 |                 | 10.09.1999 |     | 2,500  |                | 1,500  |       | 4,000            |  |
|                 |                 | 03.09.1999 |     | 2,500  |                | 1,000  |       | 3,500            |  |
|                 |                 | 27.08.1999 |     | 2,500  |                | 1,000  |       | 3,500            |  |
|                 |                 | 20.08.1999 |     | 2,500  |                | 1,500  |       | 4,000            |  |
| German          |                 |            |     | 40,000 |                | 25,000 |       | 65,000           |  |
|                 | English         |            |     | 10,000 |                | 5,000  |       | 15,000           |  |
|                 | French          |            |     | 20,000 |                | 15,000 |       | 35,000           |  |
|                 | Italian         |            |     | 10,000 |                | 5,000  |       | 15,000           |  |
|                 |                 | 11.09.1999 |     | 2,500  |                | 1,500  |       | 4,000            |  |
|                 |                 | 04.09.1999 |     | 2,500  |                | 1,000  |       | 3,500            |  |
|                 |                 | 28.08.1999 |     | 2,500  |                | 1,000  |       | 3,500            |  |
|                 |                 | 21.08.1999 |     | 2,500  |                | 1,500  |       | 4,000            |  |

 The statistics for distribution are displayed in alphabetical order, first according to source language, then according to target language.

#### **Displaying Statistics for Distribution**

- The small green squares indicate the number of further levels of information available. If you click a single green square, for example, the system will break down the distribution statistics into the values for each individual date on which automatic distribution has taken place.
- You can use the functions available in the toolbar above the statistics to edit the information displayed. For more information, see the Activities section in <u>Proposal Pool Administration</u>: <u>Statistics [Page 110]</u>.

#### **Proposal Pool Administration: Transfer**

# **Proposal Pool Administration: Transfer**

# Purpose

It may be necessary to export and import proposal pools between different R/3 systems, for example, in cases where an industry solution (which up till now was translated in its own system) moves into the standard. It is also useful to export a proposal pool for backup purposes, when a translation environment moves from one R/3 system to another.

# **Prerequisites**

You first need to create a directory on a server to which/from which you wish to export/import the proposal pool. When you export a proposal pool to a file, the translation memory is written to this file in compressed form and is generally between 40MB and 100MB large, depending on the volume of the proposal pool.

# **Process Flow**

You can make various settings to influence the way in which the proposal pool is exported from one system to a file, and imported from a file to another system.

### See also:

Exporting the Proposal Pool [Page 128] Importing the Proposal Pool [Page 130] Copying the Proposal Pool [Page 135]

# **Exporting the Proposal Pool**

## Use

It may be useful to export a proposal pool to a file for backup purposes. It is also possible to save the file and ship it to customers as a CD, for instance, when a proposal pool moves from one R/3 system to another.

## **Procedure**

- 1. Enter transaction /**NSTMA** in the command field and choose the *Source language* and *Target language* of the proposal pool you want to export.
- 2. Choose Transfer  $\rightarrow$  Export.
- 3. Under *Export mode,* you need to specify one of the following:
  - Complete export of all existing entries

If you choose this export mode, all existing entries in the proposal pool will be exported to the file you specify.

Delta export with delta date

If you choose this export mode, only proposals created since a specific date will be exported. You need to enter this date in the field that appears next to the *Export mode* field.

Partial export of all entries flagged for automatic distribution

If you choose this export mode, only entries flagged for automatic distribution will be exported. This export mode is useful for making a backup of all proposals flagged for automatic distribution, or for calculating the number of flagged proposals.

- Partial export of all unused entries

If you choose this export mode, only entries in the proposal pool with usage counter 0 will be exported. This export mode is useful for making a backup of all proposals that are not currently used as translations in the system (for example, if you plan to delete them), or for calculating the number of unused proposals.

- Partial export of all entries (without translations)

If you choose this export mode, all source texts in the proposal pool will be exported. This export mode is useful for making a backup of all source texts, for indexing purposes, for example.

- 4. Under Export options, you can make the following settings:
  - Adjust proposal pool using where-used list in target system

If you plan to import the proposal pool you are currently exporting to a proposal pool in another system, this option enables you to decide on which proposal is used in cases of conflict. The system uses the where-used list as the basis for deciding which proposal 'wins'. The proposal that has the highest usage counter will become the proposal in the target system. The where-used list data must exist in both systems to enable the compare. This means you need to select the option *Write where-used list data* when you run the evaluation in transaction SLWB.

– Test mode (no export, calculate volume)

If you choose this option, an export does not take place. Instead the volume (for example, the number of unused entries, the number of entries flagged for automatic distribution) is calculated.

- 5. Under *Target release*, you need to specify the following:
  - R/3 Release of import system

If you are exporting the proposal pool to a system with a lower release level (for example 3.1H), you are advised to enter the release level of the target system in this field. Doing so ensures that certain flags are set so that the target system can cope with the increased functionality from the source system. Either choose 3.1H to 4.0B or 4.5A or higher in this field.

- 6. Under File system, you need to specify the following
  - Export directory

Enter the name of the directory to which you wish to export the proposal pool.

Export file

Enter the name of the file to which you want the proposal pool to be written in the field.

- 7. Choose *Check* to check the consistency of your entries. If the system displays the message *Export file can be created,* you can schedule the export run.
- 8. Choose Schedule

The system displays the dialog box Start Time, which offers you further selection options.

9. Choose either Immediate or schedule the job to run at night, by choosing Date/Time.

You can also schedule the run to start after a particular job or an event, by choosing *After job* or *After event*.

At operation mode refers to daytime or nighttime operation.

10. Save your entries.

The system displays a dialog box in which you can enter a printer name.

11. Enter a printer name in the *Output device* field and choose *Continue*.

The system displays a dialog box in which you can enter a background server on which you want the export to run.

12. Select a background server and choose Choose

The system asks you if you want to schedule the job. Choose Yes.

## Result

The contents of the proposal pool are exported. You can view the status of the export run by choosing *Run administration*.

After you have executed the report, you can also view a log of the results of the export from the spool. For more information, see <u>Export/Import Log [Page 138]</u>.

# Importing the Proposal Pool

## Use

It may be useful to import a proposal pool from a file to a local system for updating purposes, for instance, if you want to update a local system to the status of a more up-to-date system. You may need to import the proposal pool of another system, when a certain application area (which up till now was translated in a different system) moves into the local system.

# Prerequisites

You need to make a number of settings to influence the way in which the proposal pool is imported from the file to the local system. The settings are as follows:

## Import Locks

If you see the message *Translation is active at present -> locks are required* you need to set the parameter in the field next to this message. This parameter defines the locking logic during the import of the proposal pool.

| Yes | This means that import locks are set during the import, which prevents entries in the proposal pool from being altered if a translator is currently editing them (this applies to both the source and target language). |
|-----|----------------------------------------------------------------------------------------------------|
| Νο  | This means that no import locks are set during the import. Here you need to ensure that no translator is working in the proposal pool in either the source or target language involved in the import.                   |

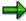

Setting import locks increases performance and can lead to import termination. If you can ensure that nobody is working in the proposal pool, then you can improve performance considerably by choosing *No*.

## **Import Mode**

### Priority of proposal pool entries

This parameter decides which proposal pool has priority over the other.

| Local entries<br>have priority  | This means that the local proposal pool has priority in conflict cases. If you choose this option you need to make additional settings under <i>Import conflicts.</i> The local system standards and application standards are then handled according to the settings you make.                                                                                                    |
|---------------------------------|----------------------------------------------------------------------------------------------------|
| Import entries<br>have priority | This means that the imported proposal pool has priority and overwrites<br>the entries in the local proposal pool in cases of conflict. Exceptions in<br>the local proposal pool are, however, retained. If you choose this option<br>you need to make additional settings under <i>Import conflicts</i> . The local<br>system standards and application standards are then handled according<br>to the settings you make. |

| Adjust PP<br>based on usage<br>counters | If you choose this option, the system uses the where-used list as the basis for deciding which proposal 'wins' in cases of conflict. The proposal that has the highest usage counter will become the proposal in the target system. The where-used list data must be available in the system from which you have exported and the system to which you are importing a proposal pool. This means you need to select the option <i>Write where-used list data</i> when you run the evaluation in transaction SLWB in both systems. |
|-----------------------------------------|----------------------------------------------------------------------------------------------------|
| Local entries are replaced              | If you choose this option, entries in the local proposal pool are replaced by entries from the imported proposal pool.                                                                                                    |
| Local entries<br>remain<br>unchanged    | If you choose this option, entries in the local proposal pool are not replaced by entries from the imported proposal pool, and remain unchanged.                                                                                                    |

#### Test mode (no insertions or changes)

If you choose this option, the import is performed in test mode and the local proposal pool is not altered. The system outputs a log to show what would have happened if an import had taken place with these settings.

## **Import of Application-Specific Entries**

### Application standards

This parameter influences the way in which the application standards are imported from the file to the local system.

| Insert                   | This means that the application standards from the imported proposal pool are inserted as application standards in the local proposal pool.  |
|--------------------------|----------------------------------------------------------------------------------------------------|
| Do not<br>insert         | This means that the application standards from the imported proposal pool are not inserted and the local application standards are retained. |
| Only insert as exception | This means that the application standards from the imported proposal pool are inserted as exceptions in the local proposal pool.             |

### Exceptions

This parameter influences the way in which the application standards are imported from the file to the local system.

| Insert           | This means that the exceptions from the imported proposal pool are inserted in the local proposal pool. |
|------------------|----------------------------------------------------------------------------------------------------|
| Do not<br>insert | This means that the exceptions from the imported proposal pool are not inserted.                        |

In both cases, the exceptions in the local proposal pool are retained.

### **Import Conflicts**

If you choose either *Local entries have priority* or *Import entries have priority* in the *Priority of proposal pool entries* under *Import mode,* then you need to set additional parameters under *Import conflicts.* 

#### Different system standards

This parameter influences what happens when a system standard in the local proposal pool and its corresponding system standard in the imported proposal pool are not identical.

| Do not insert in<br>case of conflict | This means that the system standard from the imported proposal pool is<br>not inserted in cases where it is not identical to the system standard in<br>the local proposal pool.                        |
|--------------------------------------|----------------------------------------------------------------------------------------------------|
| Insert as<br>application<br>standard | This means that the system standard from the imported proposal pool is<br>inserted as an application standard in cases where it is not identical to<br>the system standard in the local proposal pool. |
| Insert as<br>exception               | This means that the system standard from the imported proposal pool is inserted as an exception in cases where it is not identical to the system standard in the local proposal pool.                  |

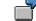

If the local proposal pool has **Exit** as its system standard, and the imported proposal pool has **Terminate** as its system standard. The following would apply for the above settings:

- If you have set *Do not insert in case of conflict*, the system standard of the local proposal pool remains **Exit**.
- If you have set *Insert as application standard*, the system standard of the local proposal pool remains **Exit**, and **Terminate** becomes the application standard for the application from which it originates (e.g. FI).
- If you have set *Insert as exception*, the system standard of the local proposal pool remains **Exit**, and **Terminate** becomes an exception for the application from which it originates (e.g. FI).

#### **Different application standards**

This parameter influences what happens when an application standard in the local proposal pool and its corresponding application standard in the imported proposal pool are not identical.

| Do not insert in case of conflict | This means that an application standard from the imported proposal pool is not inserted in cases where it is not identical to the application standard in the local proposal pool, and the local application standard is retained.                     |
|-----------------------------------|----------------------------------------------------------------------------------------------------|
| Insert as<br>exception            | This means that in cases where an application standard from the imported proposal pool is not identical to the application standard in the local proposal pool, it is inserted as an exception for the application from which it originates (e.g. FI). |

#### Longer local node text

This parameter influences what happens when a node text in the local proposal pool is longer than the node text in the imported proposal pool, and the system recognizes them as having the same meaning.

| Do not insert in | This means that the longer node text is not inserted in the proposal |
|------------------|----------------------------------------------------------------------|
| case of conflict | pool.                                                                |

| Insert as length variant | This means that the longer node text is inserted as a length variant.                                                              |
|--------------------------|----------------------------------------------------------------------------------------------------|
| Insert as new node text  | This means that the longer node text is inserted as the new node text, and the shorter node text is defined as its length variant. |

## Procedure

- 1. Enter transaction /**NSTMA** in the command field and choose the *Source language* and *Target language* of the proposal pool you want to export.
- 2. Choose Transfer  $\rightarrow$  Import.
- 3. In the field next to *Translation is active at present -> locks are required*, choose whether to implement import locks or not. For more information, see *Prerequisites* above.
- 4. Under *Import mode*, define the *Priority of proposal pool entries* and choose whether you want to perform the import in *Test mode* only. For more information on these settings, see *Prerequisites* above.
- 5. Under *Import of application-specific entries,* define how you want *Application standards* and *Exceptions* to be handled. For more information on these settings, see *Prerequisites* above.
- 6. If you choose either *Local entries have priority* or *Import entries have priority* in the *Priority* of *proposal pool entries* under *Import mode,* define how you want conflicts to be handled under *Import conflicts.* For more information on these settings, see *Prerequisites* above.
- 7. Under *File system,* enter the name of the directory from which you wish to import the proposal pool in the *Import directory* field, and enter the name of the file in which this proposal pool is stored in the *Import file* field.
- 8. Choose *Check* to check the consistency of your entries.

If the system displays the message *Proposal pool can be imported from file,* you can schedule the import run.

9. Choose Schedule.

The system displays the dialog box Start Time, which offers you further selection options.

10. Choose either Immediate or schedule the job to run at night, by choosing Date/Time.

You can also schedule the run to start after a particular job or an event, by choosing *After job* or *After event*.

At operation mode refers to daytime or nighttime operation.

11. Save your entries.

The system displays a dialog box in which you can enter a printer name.

12. Enter a printer name in the Output device field and choose Continue.

The system displays a dialog box in which you can enter a background server on which you want the import to run.

13. Select a background server and choose Choose.

The system asks you if you want to schedule the job. Choose Yes.

## Result

The contents of the proposal pool are exported. You can view the status of the import run by choosing *Run administration*.

After you have executed the import, you can also view a log of the results of the import run. For more information, see <u>Export/Import Log [Page 138]</u>.

**Copying the Proposal Pool** 

# **Copying the Proposal Pool**

## Use

You can use the *Copy* function in Proposal Pool Administration to copy proposals from one node of the proposal pool to another.

7

You start to translate a new application which is very similar to **PP - Production Planning**. You therefore want to copy application-specific proposals which exist in the PP node of the proposal pool to the node of the new application in order to provide translators which existing proposals from the area of PP.

You move development classes from the BC - Basis node to the **CA - Cross-Application Components** node in the application hierarchy, and now want to copy proposals from the BC node in the proposal pool to the CA node in the propopsal pool. You can ensure that any existing proposals in the CA node will not be overwritten, by making the correct settings under *Application standards* and *Exceptions* (see below).

# **Prerequisites**

If you see the message *Translation is active at present -> locks are required* you need to set the parameter in the field next to this message. This parameter defines the locking logic during the copy of the proposal pool.

| Yes | This means that import locks are set during the copy, which prevents entries in the proposal pool from being altered if a translator is currently editing them (this applies to both the source and target language). |
|-----|----------------------------------------------------------------------------------------------------|
| No  | This means that no import locks are set during the import. Here you need to ensure that no translator is working in the proposal pool in either the source or target language involved in the import.                 |

## Procedure

- 1. Enter transaction /**NSTMA** in the command field and choose the *Source language* and *Target language* of the proposal pool you want to export.
- 2. Choose Transfer  $\rightarrow$  Copy.
- 3. In the field next to *Translation is active at present -> locks are required*, choose whether to implement import locks or not. For more information, see *Prerequisites* above.
- 4. Under *Applications*, choose the application whose proposals you wish to copy from the *Source application* field, and choose the application of the node to which you want to copy these proposals from the *Target application* field.
- 5. Under *Copy of application-specific entries,* define how you want *Application standards* and *Exceptions* to be handled:
  - Application standards

This parameter influences the way in which the application standards are copied from the source application to the target application.

#### **Copying the Proposal Pool**

Insert

This means that the application standards from the source application are inserted as application standards in the target application.

#### • Do not insert

This means that the application standards from the source application are not inserted and the target application standards are retained.

#### • Only insert as exception

This means that the application standards from the source application are inserted as exceptions in the target application.

#### Exceptions

This parameter influences the way in which the exceptions are copied from the source application to the target application.

Insert

This means that the exceptions from the source application node are inserted in the target application node in the proposal pool.

• Do not insert

This means that the exceptions from the source application node are not inserted in the target application node in the proposal pool.

- 6. Under *Copy mode*, select *Copied entries have priority over existing entries* if you want existing proposals in the target application to be overwritten with proposals from the source application.
- 7. If you only want to perform the copy run as a text, choose *Test mode (no insertions or changes).*

The copy is then performed in test mode and the target application node in the proposal pool is not altered. The system outputs a log to show what would have happened if a copy run had taken place with these settings.

- 8. Enter a comment for your copy run in the *Comment* field.
- 9. Choose *Check* to check the consistency of your entries. If the system displays the message *No inconsistencies were found,* you can schedule the import run.
- 10. Choose Schedule.

The system displays the dialog box *Start Time*, which offers you further selection options.

11. Choose either Immediate or schedule the job to run at night, by choosing Date/Time.

You can also schedule the run to start after a particular job or an event, by choosing *After job* or *After event*.

At operation mode refers to daytime or nighttime operation.

12. Save your entries.

The system displays a dialog box in which you can enter a printer name.

13. Enter a printer name in the Output device field and choose Continue.

### **Copying the Proposal Pool**

The system displays a dialog box in which you can enter a background server on which you want the import to run.

14. Select a background server and choose *Choose*.

The system asks you if you want to schedule the job. Choose Yes.

# Result

The contents of the source application node in the proposal pool are copied to the target application node in accordance with the settings you made. You can view the status of the copy run by choosing *Run administration*.

### **Transfer Logs**

# Transfer Logs

# Definition

The transfer logs in Proposal Pool Administration display the status of all runs to import, export or copy the proposal pool, along with detailed information on each run. You can also view this information while transfer runs are taking place.

## Use

- 1. You can view the transfer logs in Proposal Pool Administration under *Transfer*  $\rightarrow$  *Logs*.
- 2. The system displays an overview of transfer logs for *All source languages* and *All target languages*.
- 3. The following information for each proposal pool transfer is displayed in the overview screen:
  - Source language
  - Target language
  - Purpose (import, export or copy)
  - Log icon
  - Status
  - User name
  - Start date
  - Start time
  - Comment for the transfer run
- 4. To refresh the status of all transfer runs in this system, choose Refresh.
- 5. To view the status of all background runs you have scheduled in this system, choose *Run administration.*
- 6. To view the transfer log for a specific transfer run, select the run and double-click the icon in the *Log* column.
- 7. The system displays the log for this transfer run in a dialog box. For more information on the functions available in this dialog box, see <u>Display Log [Ext.]</u>.

## Structure

### Export Log

This log provides you with the following information:

- Directory and name of the TRM file
- Source language
- Target language
- Export mode
- Whether or not a proposal pool adjustment is to take place

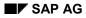

#### **Transfer Logs**

- Target release
- Export date
- Start time of the export
- Export system
- Release level of export system
- Number of lines in the following tables of the translation memory for both source and target languages, along with the finish time of the export of each table:
  - TRM020 (source and target language entries between 1 and 20 characters long)
  - TRM040 (source and target language entries between 21 and 40 characters long)
  - TRM060 (source and target language entries between 41 and 60 characters long)
  - TRM080 (source and target language entries between 61 and 80 characters long)
  - TRM255 (source and target language entries between 81 and 255 characters long)
  - TRMABB (contains abbreviations)
  - TRMTRA (contains translation pairs)
  - TRMCOM (contains comments created in the proposal pool)
  - TRMWUL (contains where-used list if proposal pool adjustment is to take place)

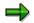

Here table TRMTRA is of most interest as it contains the actual translation pairs. The log then divides the total number of lines in TRMTRA into the number of system standards, number of application standards and number of exceptions.

• Finish time of export

#### Import Log

This log provides you with the following information:

#### **Import Parameters**

- Source language
- Target language
- Import directory
- Name of import file
- The values set for the import parameters
  - Import locks
  - Proposal pool adjustment
  - Import of application standards
  - Import of exceptions
  - Priority of local/imported entries

### **Transfer Logs**

- Conflict with existing system standard
- Conflict with existing application standard
- Conflict with longer existing node text

For more information on the import parameters, see <u>Importing the Proposal Pool [Page 130]</u>.

### **Export Information**

- Directory and name of the TRM file
- Export mode
- Target release
- Export date
- Export system

#### **Import Statistics**

This section of the log breaks down the total number of lines in the various tables of the imported translation memory (TRM020, TRM040, TRM060, TRM080, TRM255, TRMABB, TRMTRA, and TRMCOM) for both source and target languages, along with the finish times of the import of each table. The total number of lines in TRMTRA is divided up into the number of system standards, number of application standards and number of exceptions.

The following information is displayed here:

- The total number of imported lines
- The number of lines from the TRM file that have been inserted in the local translation memory
- The number of lines that were identical to the local translation memory
- The number of lines that were locked
- The number of lines that were rejected
- The number of conflict cases for the translation pairs in TRMTRA

### Import Check

This checks that the number of lines imported is the same as the number of lines contained in the file.

**Proposal Pool Administration: Organization** 

# **Proposal Pool Administration: Organization**

## Use

The *Organization* function in Proposal Pool Administration enables you to refresh proposal pool data so that usage counters and where-used information are accurate and up-to-date.

You can also use this function to pinpoint and delete any existing texts or entries in the proposal pool that are currently unused (in other words, have usage counter 0), and also to pinpoint and clean up any inconsistent assignments in the proposal pool.

# **Prerequisites**

- To use this function, you need to have authorization S\_ADMI\_FCD in your user profile.
- You are recommended to make a safety export of entries in the proposal pool before you delete any unused entries or texts. For more information, see <a href="#">Exporting the Proposal Pool</a> [Page 128].

# **Features**

This function enables you to do the following:

- Refresh the usage counters in the proposal pool according to the current usage in the system. At the same time you can either delete or calculate the volume of unused entries (in other words source language and target language pairs). For more information, see <u>Deleting</u> <u>Unused Entries in the Proposal Pool [Page 142]</u>.
- Refresh the <u>where-used list [Ext.]</u> data in the proposal pool and create a pattern worklist, without having to run an evaluation in SLWB. For more information, see <u>Refreshing the</u> <u>Where-Used List [Page 144]</u>.
- Either correct or display any inconsistencies which may occur in the proposal pool (for example, identical system standard and application standard). For more information, see <u>Deleting Inconsistencies in the Proposal Pool [Page 146]</u>.
- Either delete or calculate the volume of individual target text proposals that are no longer used as translations in the system. For more information, see <u>Deleting Unused Texts in the</u> <u>Proposal Pool [Page 148]</u>.

# Activities

You can schedule these functions to run as background jobs. You can check the progress of a job by choosing *Run administration.* 

You can view the number of unused entries/texts by selecting the respective job and choosing Display spool list  $\rightarrow$  Display contents, when your job is finished.

### **Deleting Unused Entries in the Proposal Pool**

# **Deleting Unused Entries in the Proposal Pool**

## Use

You can use the *Where-used list* function in Proposal Pool Administration to refresh the usage counters in the proposal pool according to the current usage in the system and at the same time either delete or calculate the volume of unused entries (in other words a source language and target language pair) in the proposal pool.

The source text **Buchungskreis 1** is translated as **Company code 1**. Both source text and target text only occur once in the system. This source text is subsequently changed to **Buchungskreis 2** which is then translated as **Company code 2**. The source and target language pair "**Buchungskreis 1/Company code 1**" thus becomes an unused entry in the proposal pool, as both source text and target text are no longer used in the system.

You can also use this function to see when the where-used list data was last refreshed. The date is displayed on this screen next to *Refresh where-used list* under *Reorganization / last execution*.

## **Prerequisites**

Before you delete any unused entries or texts, you should perform a safety export of unused entries in the proposal pool using *Partial export of all unused entries* as the *Export mode*. This will enable you to retrieve any entries that you may delete unintentionally. For more information, see Exporting the Proposal Pool [Page 128].

It is a good idea to select the option *Refresh of usage counters in the proposal pool,* in order for your calculation/deletion to be based on the most up-to-date usage counter information.

# Procedure

- 1. Call up transaction STMA and choose the *Source language* and *Target language* of the proposal pool for which you want to delete or calculate the number of unused entries.
- 2. Choose Organization  $\rightarrow$  Where-used list.
- 3. To refresh the usage counters, select *Refresh usage counters in the proposal pool* under *Reorganization / last execution.*
- 4. To delete/calculate the volume of unused entries, select *Unused entries created before* and in this field enter the date before which the unused entries must have been created.
  - To delete unused entries directly, choose Delete.
  - To calculate the number of unused entries in the proposal pool, choose *Calculate volume* (*test mode*).
- 5. Enter a comment for this background job.
- 6. Choose Check to check the consistency of your entries.

If you have not yet performed a safety export of unused entries and you have selected *Delete*, a warning message appears, recommending that you make a backup of unused entries before you schedule the deletion run. Choose *Sched. export* to make this backup now. The system takes you to the export function where the export mode *Partial export* 

#### **Deleting Unused Entries in the Proposal Pool**

*of all unused entries* is automatically selected. For more information, see <u>Exporting the</u> <u>Proposal Pool [Page 128]</u>.

If the message *No inconsistencies were found* appears, you can schedule the run.

7. Choose Schedule.

The system displays the dialog box *Start Time* which offers you further selection options.

8. Choose Immediate or schedule the job to run at night by choosing Date/Time.

You can also schedule the run to start after a particular job or event, by choosing *After job* or *After event*.

At operation mode refers to daytime or nighttime operation.

9. Save your entries.

The system displays a dialog box in which you can enter the name of a printer for the output of the log.

10. Enter a printer name in the *Output device* field and choose *Continue*.

The system displays a dialog box in which you can enter a background server on which you want the job to run.

11. Select a background server and choose Choose.

The system asks you if you want to schedule the job. Choose Yes.

# Result

The job is run in the background. You can check its progress by choosing *Run administration*. When the job is finished you can view the number of unused entries by selecting your job from the *Job Overview* screen and choosing *Display spool list*  $\rightarrow$  *Display contents*. You can now see the following information:

- Number of unused system standards
- Number of unused application standards
- Number of unused exceptions
- Total number of unused entries

#### **Refreshing the Where-Used List**

# **Refreshing the Where-Used List**

## Use

The *Where-used list* function in Proposal Pool Administration enables you to refresh the whereused list data in the proposal pool, and create a <u>PATTERN worklist [Page 78]</u> at the same time, without having to schedule an evaluation run.

You can also see when the where-used list data was last refreshed. The date is displayed on this screen next to *Refresh where-used list.* 

To see a history of the most recent where-used list runs, choose Overview of where-used lists from the application toolbar.

## Procedure

- 1. Call up transaction STMA and choose the *Source language* and *Target language* of the proposal pool for which you want to refresh the where-used list.
- 5. Choose Organization  $\rightarrow$  Where-used list.
  - To refresh the where-used list data, select Refresh where-used list under Reorganization / last execution.
  - To create a PATTERN worklist at the same time, select Create a PATTERN worklist with minimum occurrence.

To define the minimum occurrence of entries in your PATTERN worklist, choose a value from the field on the right. For example, if you choose 25, your PATTERN worklist will only contain source texts that occur 25 times in the system, each time with a different set of language-independent characters. The default value is 8.

- 6. Enter a comment for this background job.
- 12. Choose Check to check the consistency of your entries.

You can schedule the run if the message No inconsistencies were found appears.

13. Choose Schedule.

The system displays the dialog box Start Time that offers you further selection options.

14. Choose Immediate or schedule the job to run at night by choosing Date/Time.

You can also schedule the run to start after a particular job or event, by choosing *After job* or *After event*.

At operation mode refers to daytime or nighttime operation.

15. Save your entries.

The system displays a dialog box in which you can enter the name of a printer for the output of the log.

16. Enter a printer name in the *Output device* field and choose *Continue*.

The system displays a dialog box in which you can enter a background server on which you want the job to run.

17. Select a background server and choose *Choose*.

#### **Refreshing the Where-Used List**

The system asks you if you want to schedule the job. Choose Yes.

# Result

The job is run in the background. You can check its progress by choosing Run administration.

When the job is finished, the new date of the refresh of the where-used list will be displayed under *Reorganization / last execution.* 

#### **Cleaning Up Inconsistencies in the Proposal Pool**

# **Cleaning Up Inconsistencies in the Proposal Pool**

### Use

The *Inconsistencies* function in Proposal Pool Administration enables you to either correct or display any inconsistencies which may occur in the proposal pool (for example, identical system standard and application standard, redundant exceptions, etc.).

## Procedure

- 1. Enter transaction /**NSTMA** in the command field and choose the *Source language* and *Target language* of the proposal pool for which you want to correct or display inconsistencies.
- 2. Choose Organization  $\rightarrow$  Inconsistencies.
- 3. Under *Language selection*, choose one of the following options:
  - Only language combination <Source language> <Target language>

If you choose this option the system only checks the proposal pool for the source and target language you selected.

– All existing language combinations

If you choose this option the system checks the proposal pools for all existing language combinations that are defined in the system.

- Only entries with source language <Source language>

If you choose this option the system only checks the proposal pools where the source language you selected is the source language.

Only entries with target language <Target language>

If you choose this option the system only checks the proposal pools where the target language you selected is the target language

- 4. Under *Mode*, choose one of the following options:
  - To display inconsistencies and correct them directly, choose Display and correction of found consistencies.
  - To display consistencies without correcting them, choose Only display found inconsistencies.
- 5. Enter a comment for this background job.
- 6. Choose *Check* to check the consistency of your entries.

If the message No inconsistencies were found appears, you can schedule the run.

7. Choose Schedule.

The system displays the dialog box *Start Time* which offers you further selection options.

8. Choose Immediate or schedule the job to run at night by choosing Date/Time.

You can also schedule the run to start after a particular job or event, by choosing *After job* or *After event*.

At operation mode refers to daytime or nighttime operation.

#### **Cleaning Up Inconsistencies in the Proposal Pool**

9. Save your entries.

The system displays a dialog box in which you can enter the name of a printer for the output of the log.

10. Enter a printer name in the Output device field and choose Continue.

The system displays a dialog box in which you can enter a background server on which you want the job to run.

11. Select a background server and choose Choose.

The system asks you if you want to schedule the job. Choose Yes.

## Result

The job is run in the background. You can check its progress by choosing *Run administration*. When the job as finished, a log is output to the output device you selected. This log lists the inconsistencies found by the system in the proposal pool(s) you selected.

#### **Deleting Unused Texts in the Proposal Pool**

# **Deleting Unused Texts in the Proposal Pool**

### Use

The *Unused texts* function in Proposal Pool Administration enables you to either delete or calculate the volume of unused texts (in other words individual target text proposals) in the proposal pool.

You can use this function to clean up your proposal pools for all source languages and target languages available in your system, and thus improve database performance.

## **Procedure**

1. Enter transaction /NSTMA in the command field.

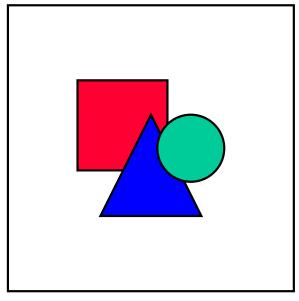

This function is performed for <u>all source languages</u> and <u>all target languages</u>. It is therefore irrelevant what you enter in the *Source language* and *Target language* fields. Depending on how many languages are translating in your system, running this job is performance intensive.

- 2. Choose Organization  $\rightarrow$  Unused texts.
- 3. Under Mode, choose one of the following options:
  - To delete all unused texts directly, choose Deletion of all unused texts in the proposal pool.
  - To calculate the number of unused texts in the proposal pool, choose Calculate the volume (test mode)
- 4. Enter a comment for this background job.
- 5. Choose *Check* to check the consistency of your entries.

If the message No inconsistencies were found appears, you can schedule the run.

6. Choose Schedule.

#### **Deleting Unused Texts in the Proposal Pool**

The system displays the dialog box Start Time which offers you further selection options.

7. Choose *Immediate* or schedule the job to run at night by choosing *Date/Time*.

You can also schedule the run to start after a particular job or event, by choosing *After job* or *After event*.

At operation mode refers to daytime or nighttime operation.

8. Save your entries.

The system displays a dialog box in which you can enter the name of a printer for the output of the log.

9. Enter a printer name in the *Output device* field and choose *Continue*.

The system displays a dialog box in which you can enter a background server on which you want the job to run.

10. Select a background server and choose Choose.

The system asks you if you want to schedule the job. Choose Yes.

## Result

The job is run in the background. You can check its progress by choosing *Run administration*. When the job as finished a log is output to the output device you selected. The log contains the following information for each target language in your translation system:

• Total number of texts

Number of obsolete texts

#### **Proposal Pool Administration: Users**

# **Proposal Pool Administration: Users**

## Use

The *Users* function in Proposal Pool Administration enables you to manage and reorganize the user names in the proposal pool.

## **Prerequisites**

To use this function, you need to have coordinator status for proposal pool maintenance in your translator profile in transaction SLWA. For more information, see <u>Creating Translator Profiles</u> [Page 31].

## **Features**

This function enables you to do the following:

- Display all the user names of users who have created proposals in the proposal pool for a specific source language and target language, along with the number of proposals that each respective user has created. For more information, see <u>Displaying Users in the Proposal</u> <u>Pool [Page 151]</u>.
- Change the <u>translation status [Ext.]</u> of all proposals created by a specific user in the proposal pool for a specific source language and target language. For example, if a translator moves from *Senior* status to *Advanced* status, you could change the *Translation status* of all proposals created by this translator from 2 to 3. For more information, see <u>Changing the</u> <u>Status of Users in the Proposal Pool [Page 154]</u>.
- Change the user name of the *Creator* of proposals in the proposal pool (for example, if a translator's user name changes for some reason). By using the *User names* function, you can ensure that all proposals created by the translator under the old user name now bear the new user name in <u>Text details [Ext.]</u> in the proposal pool. For more information, see <u>Changing User Names in the Proposal Pool [Page 152]</u>.

# **Activities**

These three functions run as the background jobs. You can check their progress by choosing *Run administration.* When a background job has finished, the system outputs a log to the printer you have chosen, informing you of the number of proposals affected by the job you have just run.

**Calculating Users and Status in the Proposal Pool** 

# **Calculating Users and Status in the Proposal Pool**

### Use

You can use the *Calculate all PP users and status of entries* function in Proposal Pool Administration to find out the number of entries created by each specific translator and the status of these entries in the proposal pool.

### **Procedure**

- 1. Call up transaction STMA and choose the *Source language* and *Target language* of the proposal pool for which you want to calculate the users.
- 2. Choose Organization  $\rightarrow$  Users.
- 3. Under Mode, choose Calculate all PP users and status of entries.
- 4. Enter a comment for this background job.
- 5. Choose *Check* to check the consistency of your entries.

You can schedule the run if the message No inconsistencies were found appears.

6. Choose Schedule.

The system displays the dialog box *Start Time* that offers you further selection options.

7. Choose either Immediate or schedule the job to run at night by choosing Date/Time.

You can also schedule the run to start after a particular job or event, by choosing *After job* or *After event*.

At operation mode refers to daytime or nighttime operation.

8. Save your entries.

The system displays a dialog box in which you can enter the name of the printer for the output of the log.

9. Enter a printer name in the *Output device* field and choose *Continue*.

The system displays a dialog box in which you can enter a background server on which you want the job to run.

10. Select a background server and choose Choose.

The system asks you if you want to schedule the job. Choose Yes.

## Result

The system runs a job to calculate the number of entries created by all translators working in the proposal pool for the source and target language you selected.

You can check the status of this job by choosing Run administration.

When the job has finished the system will output a log to the output device you selected. This log tells you the number of entries in the proposal pool created by each translator working in the proposal pool, along with the status of the proposals, for the source and target language that you selected.

#### **Changing User Names in the Proposal Pool**

# Changing User Names in the Proposal Pool

### Use

If a translator's user name changes for some reason, you can use the *Change PP user name* function in Proposal Pool Administration. This function ensures that all proposals created by the translator under the old user name now bear the new user name in <u>Text details [Ext.]</u> in the proposal pool.

# **Prerequisites**

You first need to have changed the translator's user name in transaction SLWA under *Translators*. For more information, see <u>Translator Setup [Page 28]</u>.

## Procedure

- 1. Call up transaction STMA and choose the *Source language* and *Target language* of the proposal pool in which the translator in question has been working.
- 2. Choose Organization  $\rightarrow$  Users.
- 3. Under Mode, choose Change PP user name.
- 4. Under *Change PP user name*, enter the old user name of the translator in the *Old user name* field, and enter the new user name of the translator in the *New user name* field.
- 5. Enter a comment for this background job.
- 6. Choose *Check* to check the consistency of your entries.

You can schedule the run if the message No inconsistencies were found appears.

7. Choose Schedule.

The system displays the dialog box Start Time that offers you further selection options.

8. Choose either Immediate or schedule the job to run at night by choosing Date/Time.

You can also schedule the run to start after a particular job or event, by choosing *After job* or *After event*.

At operation mode refers to daytime or nighttime operation.

9. Save your entries.

The system displays a dialog box in which you can enter the name of the printer for the output of the log.

10. Enter a printer name in the *Output device* field and choose *Continue*.

The system displays a dialog box in which you can enter a background server on which you want the job to run.

11. Select a background server and choose Choose.

The system asks you if you want to schedule the job. Choose Yes.

#### **Changing User Names in the Proposal Pool**

# Result

The system runs a job to change the *Last changed by* field in the *Text details* function in the proposal pool. After the run, this field will contain <New user name> for all proposals which where last changed by <Old user name>.

You can check the status of this job by choosing Run administration.

When the job has finished the system will output a log to the output device you selected. This log tells you the number of entries in the proposal pool for which the content of the *Last changed by* field has been changed.

#### Changing the Status of Users in the Proposal Pool

# Changing the Status of Users in the Proposal Pool

### Use

If a <u>translator's status [Ext.]</u> changes (for example from *Senior* status to *Advanced* status), you can use the *Change PP user status* function in Proposal Pool Administration. This function ensures that all proposals created by this translator using the old status now bear the new status in the *Translation status* field in <u>Text details [Ext.]</u> in the proposal pool.

## Procedure

- 12. Call up transaction STMA and choose the *Source language* and *Target language* of the proposal pool in which the translator in question has been working.
- 13. Choose Organization  $\rightarrow$  Users.
- 14. Under Mode, choose Change PP user status.
- 15. Under *Change PP user status*, enter the user name of the translator whose status you wish to change in the *User* field, and select the new status of the translator from the *New user status in proposal pool* field.
- 16. Enter a comment for this background job.
- 17. Choose *Check* to check the consistency of your entries.

You can schedule the run if the message No inconsistencies were found appears.

18. Choose Schedule.

The system displays the dialog box Start Time that offers you further selection options.

19. Choose either Immediate or schedule the job to run at night by choosing Date/Time.

You can also schedule the run to start after a particular job or event, by choosing *After job* or *After event*.

At operation mode refers to daytime or nighttime operation.

20. Save your entries.

The system displays a dialog box in which you can enter the name of the printer for the output of the log.

21. Enter a printer name in the Output device field and choose Continue.

The system displays a dialog box in which you can enter a background server on which you want the job to run.

22. Select a background server and choose Choose.

The system asks you if you want to schedule the job. Choose Yes.

## Result

The system runs a job to change the *Translation status* field in the *Text details* function in the proposal pool. After the run, this field will contain <New status> for all proposals that where last changed by the translator whose user name you specified.

You can check the status of this job by choosing Run administration.

#### Changing the Status of Users in the Proposal Pool

When the job has finished the system will output a log to the output device you selected. This log tells you the number of entries in the proposal pool for which the content of the Translation status field has been changed.

#### **Proposal Pool Administration: Construction**

# **Proposal Pool Administration: Construction**

### Use

The *Construction* function in Proposal Pool Administration enables you to create new proposal pools for language combinations for which translation as not yet taken place. To do this you use existing proposal pools as the basis for your 'constructed' proposal pool.

## **Prerequisites**

To use this function, you need to have coordinator status for proposal pool maintenance in your translator profile in transaction SLWA. For more information, see <u>Creating Translator Profiles</u> [Page 31].

## **Features**

This function enables you to do the following:

 Construct a triangle proposal pool on the basis of 2 existing proposal pools that have a common source language.

|   | $\Box$ |
|---|--------|
|   |        |
| _ |        |

If you translate from German to English, and from German to French, you could create a proposal pool with source language French and target language English.

For more information, see Constructing a Triangle Proposal Pool [Page 157].

 Construct a proposal pool by reversing the source language and target language of an existing proposal pool.

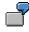

If you already have a proposal pool with source language English and target language Japanese, you could use this function to create a proposal pool with source language Japanese and target language English.

For more information, see Constructing a Reverse Proposal Pool [Page 159].

# **Activities**

Both jobs for constructing a proposal pool must be scheduled to run in the background. You can check their progress by choosing *Run administration* from any screen in Proposal Pool Administration. These jobs are both performance-intensive and time-consuming.

**Constructing a Triangle Proposal Pool** 

# **Constructing a Triangle Proposal Pool**

### Use

You can use the Triangle PP function to construct a new proposal pool on the basis of 2 existing proposal pools that have a common source language.

| $\mathbf{\nabla}$ |
|-------------------|
|                   |
|                   |
|                   |

If you translate from German to English, and from German to French, you could create a proposal pool with source language French and target language English.

# **Prerequisites**

Before you can construct a triangle proposal pool, 2 proposal pools must already exist which have a common source language.

## Procedure

- 1. Enter transaction /**NSTMA** in the command field and choose the *Source language* and *Target language* of the new proposal pool you wish to construct.
- 2. Choose Construction  $\rightarrow$  Triangle PP.
- Check that the source and target language of the proposal pool you want to create are entered correctly and choose the source language which these two languages have in common.
- 4. Under Mode, make the following settings:
  - Automatic recognition of length variants

If you choose this option, then the system recognizes length variants and inserts them accordingly.

– Set locks (translation active)

You need to set this indicator if translators are currently working in the proposal pools to be used for this construction. If you set this indicator, the system sets a lock which prevents entries being altered if a translator is currently editing them (this applies to both source and target languages).

- 5. Under Inclusion level in proposal pool, choose on of the following options:
  - Only include unique system standards
  - Include non-unique system standards
  - Include application standards (without creation)
  - Include application standards (with creation)

These options are sorted in ascending order, with the first option *Only include unique system standards* providing the highest quality proposal pool. The third and fourth options should be used with caution.

- 6. Enter a comment for this background job.
- 7. Choose *Check* to check the consistency of your entries.

#### **Constructing a Triangle Proposal Pool**

If the message No inconsistencies were found appears, you can schedule the run.

8. Choose Schedule.

The system displays the dialog box Start Time which offers you further selection options.

9. Choose Immediate or schedule the job to run at night by choosing Date/Time.

You can also schedule the run to start after a particular job or event, by choosing *After job* or *After event*.

At operation mode refers to daytime or nighttime operation.

10. Save your entries.

This system displays a dialog box in which you can enter the name of a printer for the output of the log.

11. Enter a printer name in the Output device field and choose Continue

This system displays a dialog box in which you can enter the name of a background server on which you want the job to run.

12. Select a background server and choose Choose.

The system asks you if you want to schedule the job. Choose Yes.

## Result

The job is run in the background. You can check its progress by choosing *Run administration*. When the job as finished, a log is output to the output device you selected.

#### **Constructing a Reverse Proposal Pool**

# **Constructing a Reverse Proposal Pool**

### Use

The *Reverse PP* function enables you to construct a proposal pool by reversing the source language and target language of an existing proposal pool.

|   | 1 |     |
|---|---|-----|
|   |   |     |
| _ | _ | μ., |
|   |   |     |

If you already have a proposal pool with source language English and target language Japanese, you could use this function to create a proposal pool with source language Japanese and target language English.

## Procedure

- 5. Call up transaction STMA and choose the *Source language* and *Target language* of the existing proposal pool that you wish to reverse.
- 6. Choose Construction  $\rightarrow$  Reverse PP.
- 7. Check that the source and target language of the proposal pool you want to create are highlighted correctly as *New target language* and *New source language*.
- 8. Under Mode, make the following settings:
  - Automatic recognition of length variants

If you choose this option, then the system recognizes length variants and inserts them accordingly.

– Set locks (translation active)

You need to set this indicator if translators are currently working in the proposal pool to be used for this construction. If you set this indicator, the system sets a lock which prevents entries being altered if a translator is currently editing them (this applies to both source and target languages).

- 5. Under Inclusion level in proposal pool, choose on of the following options:
  - Only include unique system standards
  - Include non-unique system standards
  - Include application standards (without creation)
  - Include application standards (with creation)

These options are sorted in ascending order, with the first option *Only include unique system standards* providing the highest quality proposal pool. The third and fourth options should be used with caution.

- 6. Enter a comment for this background job.
- 7. Choose *Check* to check the consistency of your entries.

If the message No inconsistencies were found appears, you can schedule the run.

8. Choose Schedule.

The system displays the dialog box *Start Time* which offers you further selection options.

#### **Constructing a Reverse Proposal Pool**

9. Choose *Immediate* or schedule the job to run at night by choosing *Date/Time*.

You can also schedule the run to start after a particular job or event, by choosing *After job* or *After event*.

At operation mode refers to daytime or nighttime operation.

10. Save your entries.

This system displays a dialog box in which you can enter the name of a printer for the output of the log.

11. Enter a printer name in the Output device field and choose Continue

This system displays a dialog box in which you can enter the name of a background server on which you want the job to run.

12. Select a background server and choose Choose.

The system asks you if you want to schedule the job. Choose Yes.

## Result

The job is run in the background. You can check its progress by choosing *Run administration*. When the job as finished, a log is output to the output device you selected.

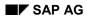

#### **Accounting Functions for Coordinators**

# **Accounting Functions for Coordinators**

Transaction **SLLT** is an accounting tool that can be used to:

- Determine the translation performance of individual translators and translator groups
- Monitor the translation of individual components in the application hierarchy and individual object groups
- Calculate payment of translated lines

Coordinators are able to call up translation performance statistics for:

- Individual translators
- A group of translators (such as an agency)
- Individual components in the application hierarchy
- Individual object groups

Coordinators are also authorized to adjust and change valuation factors.

Translators with status 1, 2 or 3 are only able to call up their own statistics.

#### See also:

Accounting Principle [Ext.] Selecting the Accounting Data [Page 162] Accounting Tool: Examples [Ext.]

# **Selecting the Accounting Data**

## Procedure

1. To call up the accounting tool, enter /NSLLT in the command field.

The system displays the screen Selection for Translation Performance Statistics.

- 2. Make the following entries in this screen:
- Languages
  - Source language

This entry is optional. However, if you work from more than one source language, you can define the language for which you want to display statistics here.

– Target language

You must enter the target language into which you translate.

- View
- Individual translator

You can select accounting data for one translator by clicking this radio button and entering the translator's name.

- Translator group

You can select accounting data for a group of translators by clicking this radio button.

Application hierarchy

Here, you can see the accounting data in the application hierarchy.

Object group

Here, you can select to view accounting data for translation object groups.

Choose one of the above **View** settings.

- Period
- Period from/to

You can set a definite time period during which translation took place, and for which you want to display translation statistics. The default setting is a period for the previous month.

- Period Month/Year

You can set a particular month for which you want to display translation statistics.

- Period R/3 Release

You can make a setting for a particular release for which you want to display translation statistics.

Choose one of the above Period settings.

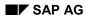

- Text type
  - Short texts

With this setting, you can display translation statistics for short texts.

Long texts

With this setting, you can display translation statistics for long texts.

You can of course displays statistics for short and long texts together.

3. To display the results of your selection, choose *Display*.

### Valuation Factors

Administrators can change or display the valuation factors that are used to calculate billing of translation work by choosing the button *Valuation factors*.

The system displays the adjusted valuation factors. If no values have been entered, the system then displays the default valuation factors for the source and target language you have selected:

- Short text valuation
  - Created lines
    - Default is 100%
  - Matched lines
  - Default is 30%
  - Repaired lines
    - Default is 0%
  - Short text line price
    - Local price
- Long text valuation
  - Long text line price
    - Local price

If all the values are set to 0%, accounting data is not recorded or taken into account.

If you change the default values, Save before leaving this dialog box, or press Copy.

Undo function

The Undo function reverts the data to the last saved status in the database.

Default values

If you select *Default values*, the system will insert the default values or overwrite the values you have entered with the default values (see above).

## Result

The system displays the translation performance statistics according to the settings you have made in the initial screen using the standard R/3 list display function.

It is also possible to save display variants so that you can compare the performance of two different translation agencies, for example. For more information on how to do this, see <u>Display</u> <u>Variants [Ext.]</u>.

### **Accounting Statistics Display Screen**

This display screen shows the status of texts according to your selection options in the initial screen of transaction SLLT.

Translated lines

Translated lines contain the translation of new and modified lines. These are lines that were either not translated (red) or unaccepted (yellow) before translation, have been translated, and are now correctly translated according to the proposal pool (green).

• Available lines (short texts only)

These are lines that have also been translated (see above), and for which at least one proposal was available in the proposal pool.

• Matched lines (short texts only)

Matched lines are translated text lines for which a translator copied or used existing proposals.

Created lines

#### - Short texts

Created lines are lines for which a translator created a new line in the proposal pool. However, this only applies for texts that have been created in the short text editor of SE63. Texts that have been created in proposal pool maintenance or in transaction STMP are not taken into consideration.

#### Long texts

In the case of long texts, created lines means the number of long text lines that have been translated.

Repaired lines

Repaired lines are lines that were correctly translated according to the proposal pool (green) both before and after translator intervention. This could include, for example, text lines that have been corrected, for the purposes of maintenance or quality assurance.

Repaired lines are only taken into account if a new proposal is created in the short text editor in SE63, not if an existing proposal is used.

#### **Worked Lines**

The final price paid for translation is based on the number of worked lines, which is calculated as follows:

#### Short texts

The number of worked lines for short texts is calculated using the following formula:

The number of *Created* lines multiplied by the created factor, plus the number of *Matched* lines multiplied by the matched factor, plus the number of *Repaired* lines multiplied by the repaired factor.

#### Long texts

The number of worked lines for long texts is equal to the number of long texts lines that have been translated.

#### **Transport Recording**

# **Transport Recording**

## Purpose

Transaction SE63 can record translations that have been made in a system, for the purpose of transporting these translations into other systems. In order to transport these translations into other systems, the standard SAP R/3 tools are used.

# Integration

For more information on the standard SAP R/3 transport tools, see the SAP Library under *Help*  $\rightarrow$  SAP Library  $\rightarrow$  BC – Basis Components  $\rightarrow$  Change and Transport System  $\rightarrow$  Language Transport.

## **Features**

Languages no longer need to be imported into a system completely (full import) for complete development classes, instead they are imported on an object basis, using standard transport requests.

## Constraints

Transport recording of translations is only effective directly from the translation function of SE63. Translations are not recorded when working in the *Worklist Administration* function of SE63.

#### **Transport Recording Options**

# **Transport Recording Options**

## Use

To select the options for Transport Recording, you choose the menu path  $Goto \rightarrow Administration \rightarrow Transport recording$  in transaction SE63. The system displays the screen SE63: Display Transport Recording Settings.

This screen shows all the languages in the system, in a tree structure, together with the Transport Recording data set for each language.

# **Activities**

You can make or change settings for Transport Recording for each language in the system. In order to make the settings, you must press the Display/Change icon.

#### **Setting Transport Recording Options**

# **Setting Transport Recording Options**

### Use

You can set Transport Recording options for each language in the screen SE63: Maintain Transport Recording Settings in transaction SE63. In transaction SE63, choose Goto  $\rightarrow$  Administration  $\rightarrow$  Transport recording from the menu, and press the icon Display/Change.

## **Prerequisites**

All users can call up the Transport Recording function in display mode.

In order to change the settings in Transport Recording, the authorization S\_TRANSLAT with value A8 must be assigned in the user master record.

# Procedure

You set options for a language in the *Recording* section of the screen. Proceed as follows:

- 1. Select your *Target language*. This is the language for which you want to set the Transport Recording options.
- 2. Select the *Recording method*. There are three options:
- No recording

If this option is set, translations are not recorded at all in a transport request.

• One composite request per target language

This is the default setting. All translations are recorded in one composite transport request until this request is released for the target language in question.

• One individual request per target language and user

All translations are recorded in one composite transport request for each user, until this request is released for the target language in question.

Once a transport request has been released or deleted, a new transport request will be created automatically in the background.

- 3. Select the *Type* of transport request. There are two options:
- Transport of copies

This is the default setting. If copies are transported, this ensures that any transport requests that are released unintentionally are not automatically imported into other systems.

• Consolidation transport

This setting defines that released transport requests are automatically imported into target systems on the same transport route.

4. Select the *Target system*.

This setting is not an obligatory entry. You can enter any target system. However, when you release a transport request, you must enter the correct target system.

5. Select the Owner.

#### **Setting Transport Recording Options**

The transport request is created by the translator who saves the first translation. Only the owner of a request can release the transport request, so the user who will ultimately release the request should be entered as the owner. This user must exist in the system.

6. Display in SE63

If you check this box, the Transport Recording function is displayed in SE63 Translation, together with the recording method, which is shown as an icon:

Icon depicting one person: This refers to an individual transport request

Icon depicting two people: This refers to a composite transport request

Icon depicting a cog: This refers to recording under the Automatic Distribution function, which is dealt with separately.

However, changes to the function are not possible unless the box *Request changeable* has also been checked in SE63 Transport Recording.

If the box *Display in SE63* is not checked, the Transport Recording function is not displayed in SE63 Translation at all, even the function is active for the target language.

7. Request changeable

If you check this box, the Transport Recording function can be changed by the respective translator. Flagging this option, as well as the option *Display in SE63*, are only recommended if the translator has the authorization to create or change a transport request (exceptional case).

### Result

Under *Information*, the system displays the last user who changed the settings, together with time and date.

Each time the settings are updated and saved, the current transport request is closed and a new transport request is created after an object has been saved in SE63.

#### **Displaying Transport Recording Options**

# **Displaying Transport Recording Options**

## Use

You can display Transport Recording options for each language in the screen SE63: Display Transport Recording Settings in transaction SE63. In transaction SE63, choose Goto  $\rightarrow$  Administration  $\rightarrow$  Transport recording from the menu.

## Result

The languages in the system are displayed on the left-hand side of the screen in a tree structure. You can expand the language to show detailed information on the Transport Recording data.

The right-hand side of the screen shows how the Transport Recording data has been entered.

#### **Processing the Transport Requests**

# **Processing the Transport Requests**

### Use

You can release, delete, merge and change the owner of transport requests from the screen *SE63: Display Transport Recording Settings*. To do this, you select a language and choose *Requests*  $\rightarrow$  *Requests (current language)* or, if you wish to select all languages, *Requests*  $\rightarrow$  *Requests (all languages)* from the menu. The system takes you to the functionality of the standard transport request transaction SE09.

## **Prerequisites**

It is important to remember that this functionality is only valid for transport requests that have been created in the translation tool of transaction SE63. If you create other transport requests using standard tools, you will not find be able to locate them from this screen.

# Procedure

To call up the transport requests, proceed as follows:

- 1. In the screen SE63: Display Transport Recording Settings, choose Requests → Requests (current language), if you want to select the transport requests for a particular language. The system displays the screen Requests Used By Translation Tool (SE63).
- 2. In this screen, you can release, delete, merge and change the owner of transport requests.
- 3. If you wish to select all languages from the screen SE63: Display Transport Recording Settings, choose Requests → Requests (all languages) from the menu.

**Information Center** 

# **Information Center**

## Use

You can use the Information Center in transaction SLWA to call up collective information for all languages on the data created in SLWA, such as object groups, translators and development classes.

## **Features**

This is a display function only, and cannot be used to create data. You call up this function under *Extras*  $\rightarrow$  *Information* in transaction SLWA.

#### **Using the Information Center**

# **Using the Information Center**

### Use

The Information Center gives you an overview of all the data that has been created, maintained or stored in transaction SLWA, for all languages.

## **Prerequisites**

Data has been created in SLWA for at least one language.

## Procedure

To call up the data stored in the Information Center, proceed as follows:

- In transaction SLWA, choose *Extras* → *Information* from the menu. The system displays a dialog box containing the identifiers of the individual data types created, maintained and stored in transaction SLWA for all languages.
- 2. Double-click on one of the identifiers to call up the data. For example, if you double-click on *Translators*, the system displays a list of all translators created in the system, by language. *Translator profiles* gives you a list of all the translator profiles available in the system.